# 內容

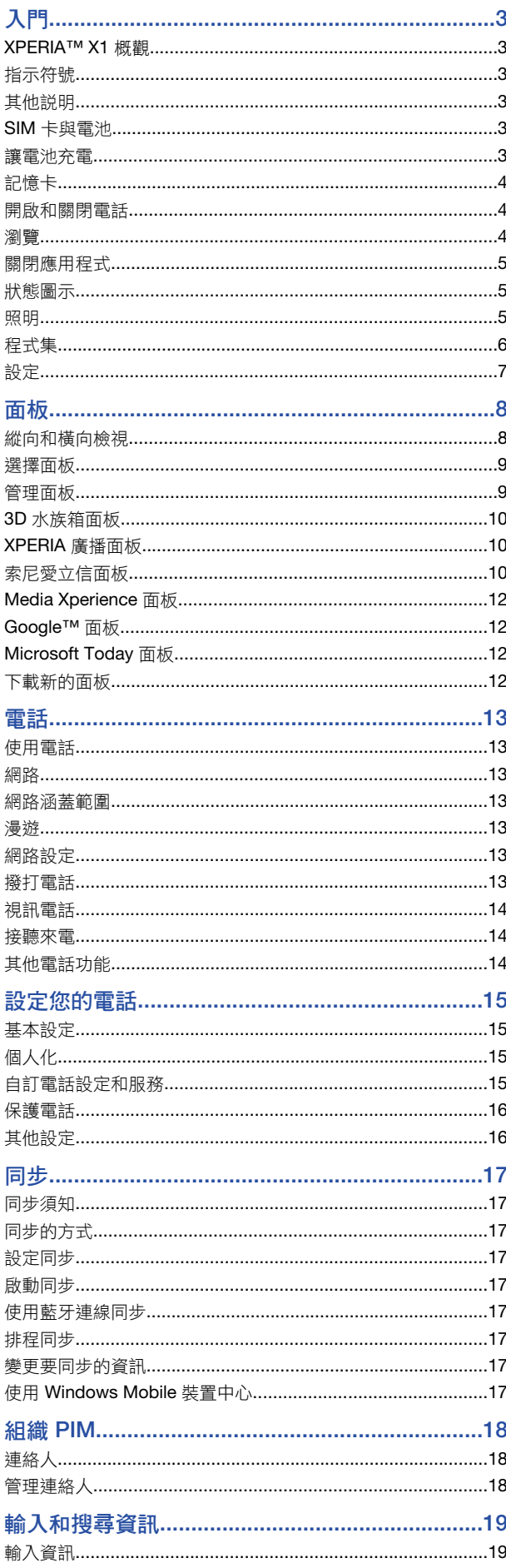

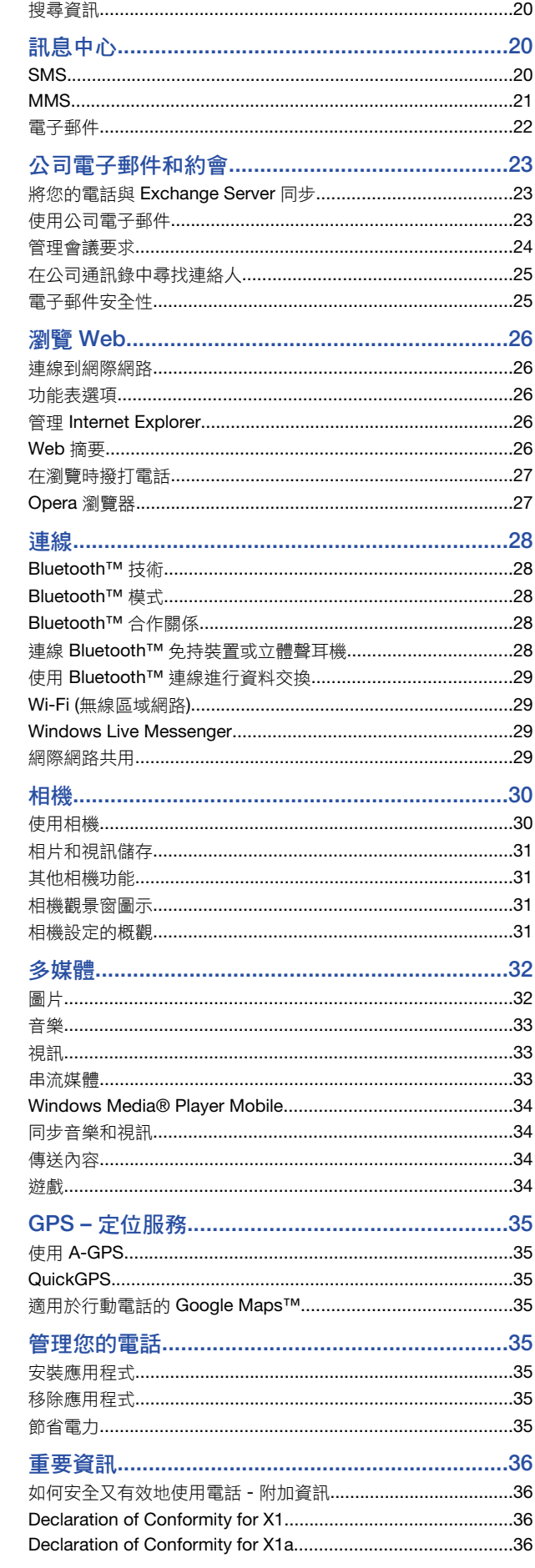

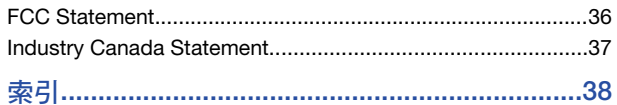

#### 索尼愛立信 X1/

X1: GSM 850/900/1800/1900 & UMTS I/IIA/III

本手冊由 Sony Ericsson Mobile Communications AB (索尼愛立信) 或其聯屬公司印製。 本手冊無任何保固。Sony Ericsson Mobile Communications AB (索尼愛立信) 對本手冊 因印刷之錯誤、目前資訊之不準確、設備及/或程式之改良所為之修改,恕不另行通知。 西中啊之頭訣,自前貢訊之小牛唯,改備么<br>前述更動將納入本使用者手冊之後續版本。 版權所有。

#### ©Sony Ericsson Mobile Communications AB, 2008

出版品編號:1220-5983.3

請注意:

某些電信業者可能不支援使用者手冊中的某些服務。*GSM* 國際緊急電話號碼 *112* 亦包 括在內。

對個別服務是否可用若有疑問,請洽詢電信業者或服務供應商。

使用行動電話前,務請詳閱注意事項中的說明。

手機具備下載、儲存及轉送鈴聲等內容的功能。此類內容之使用,可能受第三方所有<br>權 (包括但不限於適用之版權法) 之限制或禁止。台端而非索尼愛立信需對用手機下載或

轉送之內容負全責。使用任何內容前,務請確認其使用已獲適當之授權或許可。<br>索尼愛立信對任何其他內容或任何第三方內容,不保證其準確性、一致性或品質。有關 台端對任何附加內容或任何第三方內容之不當使用,索尼愛立信在任何情形下均不負任 何責任。

某些 GPS 功能會使用網際網路。索尼愛立信不保證任何路線指引服務(包括但不限于 全程逐步路線指引服務)的精確性。

出口規定:本產品,包括包含或隨附於本產品的任何軟體或技術資料,均須遵守包括 U.S. Export Administration Act 及其相關規定與美國財政部外國資產控制管理局 (U.S. Treasury Department's Office of Foreign Assets Control) 主管之美國制裁計畫在內之<br>美國出口管制法的規定,並可能亦需遵守其他國家的進出口法規。使用者或任何不產品之所需是<br>之擁有者同意遵守前述各項法規,並確認需負獲得出口、轉口或進口本產品之所需授權<br>的責任。不限於本產品,並包括所含之任何軟體,皆不得下載,亦不得出口或轉口( )<br>至或給予古巴、伊拉克、伊道受美國禁運制裁的國家/地區;或 (

財政部之 Specially Designated Nations 或美國商務部之 Table of Denial Orders 中的任 何人士或法人團體;或 (iii) 給予任何其他隨時由美國政府管理的出口禁止清單中包含的 人士或法人團體,清單包括但不限於美國商業部的 Denied Persons List 或 Entity List 及美國國務院的 Nonproliferation Sanctions List。

本手機支援 112 及 911 等國際緊急電話號碼。只要在 3G (UMTS) 或 GSM 網路範圍內, 無論是否有插入 SIM 卡,正常情況下您都可以在任何國家/地區撥出緊急電話。某些國 |<br>|家/地區可能使用別的國際緊急電話號碼,電信業者可能因此儲存了別的緊急電話號碼 在 SIM 卡裡。

Bluetooth 和 Bluetooth 標誌是 Bluetooth SIG Inc. 的商標或註冊商標,索尼愛立信獲授 權使用。

Wi-Fi 是 Wi-Fi Alliance 的商標或註冊商標。

銀綠色球形標章、XPERIA 及 X Panel 是 SonyEricsson Mobile Communications AB (索 尼愛立信) 的商標或註冊商標。

Sony 是 Sony Corporation 的商標或註冊商標。

YouTube、Picasa、Gmail、Google™ 及 Google Maps™ 是 Google, Inc. 的商標或註 冊商標。

Wayfinder 及 Wayfinder Navigator 是 Wayfinder Systems AB. 的註冊商標或商標。 Ericsson 是 Telefonaktiebolaget LM Ericsson 所擁有的商標或註冊商標。

Microsoft、ActiveSync、Windows、Windows 標誌、Windows Live、PowerPoint、 Excel、OneNote、Outlook 及 Vista 是 Microsoft Corporation 在美國及/或其他國家/地

區的商標或註冊商標。 本產品受到部分 Microsoft 智慧財產權的保護。未經 Microsoft 授權,不得於本產品外

使用或散佈此等技術。 內容擁有者使用 Windows Media 數位權利管理技術 (WMDRM) 以保護其智慧財產權,

包括著作權。本裝置使用 WMDRM 軟體使用受 WMDRM 保護的內容。若 WMDRM 軟 體無法保護內容不受侵害,則內容擁有者得請求 Microsoft 撤銷軟體使用 WMDRM 播 放或複製受保護內容的功能。撤銷上述權利並不會影響未受保護之內容。當您下載受保 護內容之授權時,即代表您同意 Microsoft 得將撤銷清單一併包含於授權中。內容擁有<br>者得要求您升級 WMDRM 以存取其內容。若您拒絕升級,將無法存取需要升級之內容。 本產品獲 MPEG-4 視覺及 AVC 專利組合授權,供消費者個人和非商業用於 (i) 依 MPEG-4 視覺標準 ("MPEG-4 video") 或 AVC-4 視訊標準編碼視訊;及/或 (ii) 將由消費者因個人<br>或非商業活動用途而編碼的 MPEG-4 或 AVC 視訊解碼。和/或將取自有 MPEG LA 授權<br>視訊業者的 MPEG-4 及/或 AVC 視訊解碼。其他用途皆不得獲得明示或默示之授權。其 他包括與促銷、內部及商業使用或授權相關之資訊,可於 MPEG LA, L.L.C. 處取得。請<br>參閱網站 http://www.mpegla.com。MPEG Layer-3 音訊解碼技術已獲得 Fraunhofer IIS 和 Thomson 之授權。

Java、JavaScript 及所有以 Java 為基礎的商標及標章, 是 Sun Microsystems, Inc. 在 美國或其他國家/地區的商標或註冊商標。

Sun Java Platform, Micro Edition 最終使用者授權聲明

1. 限制:本軟體是 Sun 受版權保護的機密性資料,本軟體的複製品仍屬 Sun 及/或其授 權者所有。客戶不得修改、解編、解組、解碼、抽取或逆向工程本軟體,亦不得租賃 **轉讓、或轉授權本軟體的全部或部份。** 

2. 出口規定:軟體及其技術資料,均需遵守包括 U.S. Export Administration Act 及其<br>相關規定在內之美國出口管制法的規定,並可能亦需遵守其他國家的進出口法規。容戶<br>已関讀並同意遵守前述各項法規,並確認需負獲得本軟體出口、再出口、或進口授權的<br>責任。本軟體不得下載,亦不得出口或轉口 (i) 進入或給予古巴、伊拉克、伊朗、北韓、<br>利比亞、蘇丹、敘利亞等國家的國民或居民,(前述清單可能隨時修訂),或任何遭受美 The control of the control of the control of the control of the control of the control of the control of the state of the state of the state of the state of the state of the state of the state of the state of the state of 國商務部之 Table of Denial Orders 中的任何人士。3. 受限制的權利:美國政府的使用、 福高扬出足<br>複製或披露需遵守 DFARS 252.227-7013(c) (1) 及 FAR 52.227-19(c) (2) 中 Rights in Technical Data and Computer Software Clauses 適用的相關限制。

受限制的權利:美國政府的使用、複製或披露需遵守 DFARS 252.227-7013(c) (1) (ii) 及 FAR 52.227-19(c) (2) 中 Rights in Technical Data and Computer Software Clauses 。<br>適用的相關限制<sup>。</sup>

前述其他產品及公司名稱可能為各該所有者的商標。

保留任何未經明示授予的權利。

………………………………………<br>所有圖片僅供功能説明參考,請以實物為準。

本使用手冊包含模擬的螢幕影像。

# <span id="page-2-0"></span>XPERIA™ X1 概觀

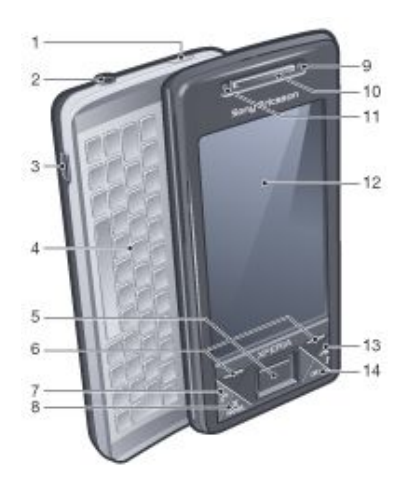

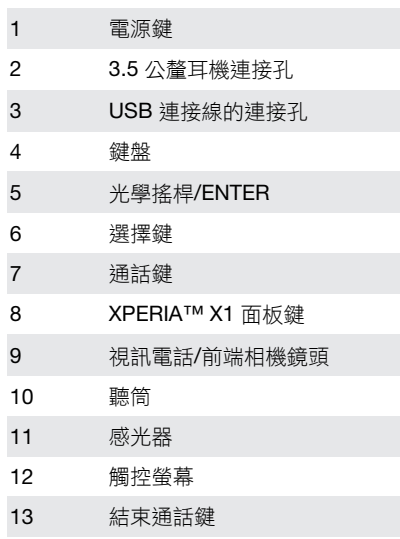

14 確定鍵

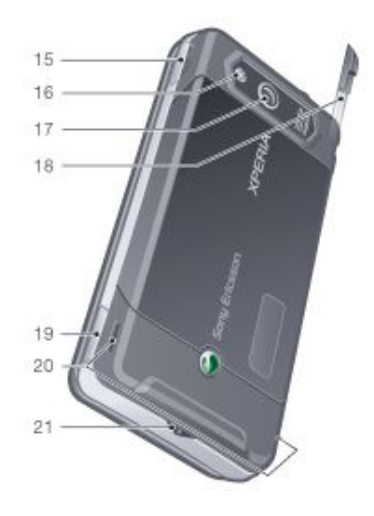

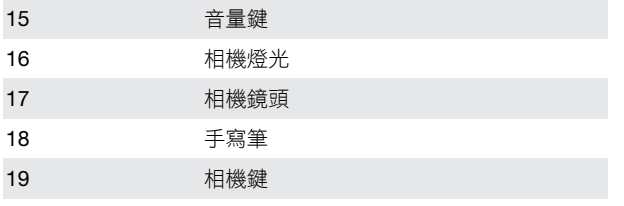

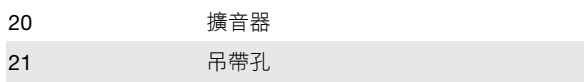

## 指示符號

下列符號會在使用者手冊中出現:

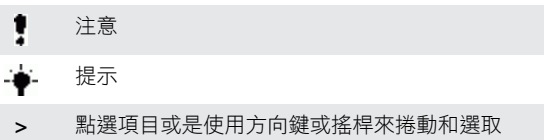

## 其他說明

若要使用電話的說明

• 點選 <mark>–</mark> >説明。

若要使用入門

• 點選 <mark>(</mark> > 程式集 > 入門。

# SIM 卡與電池

您必須先裝入 SIM 卡和電池,才能開始使用電話。 若要插入 *SIM* 卡

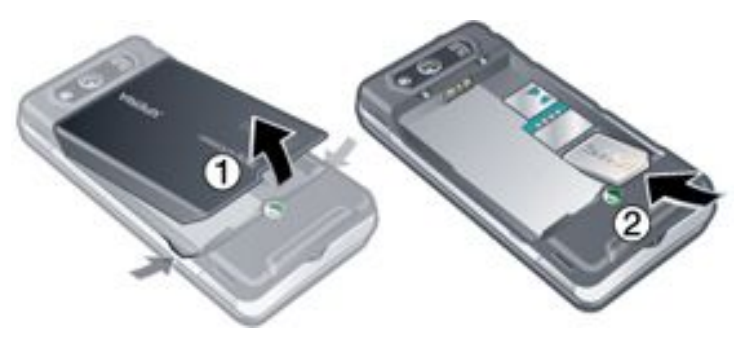

1 取下電池蓋。 2 讓金色接點朝下,然後將 SIM 卡滑入插槽。

若要插入電池

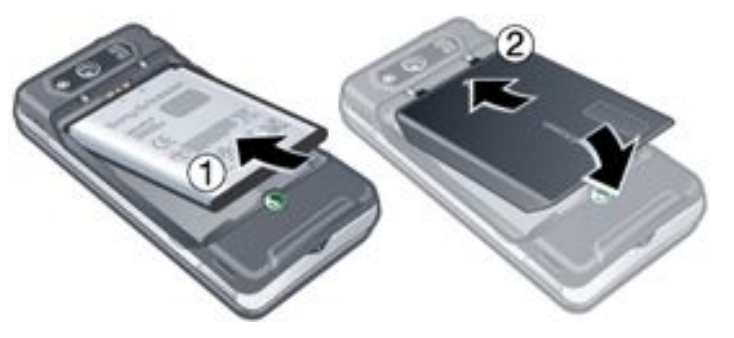

- 1 讓索尼愛立信雷射標籤朝上而且連接點彼此相對,然後插入電
- 池。 2 將電池蓋滑入定位。

## 讓電池充電

電話電池在您購買時已經部分充電了。您可以使用電源轉換器或 電腦為電話充電。

<span id="page-3-0"></span>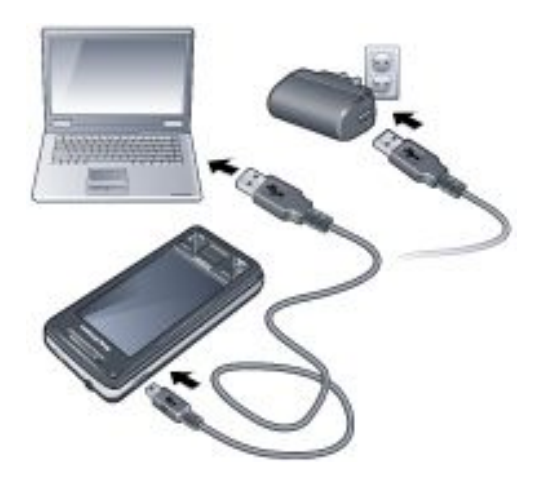

## 若要使用電源轉換器為電話充電

• 使用隨附的 USB 連接線和電源轉換器,將電話連接至電源插 座。

## 若要使用電腦為電話充電

• 使用隨附的 USB 連接線,將電話連接至電腦的 USB 連接埠。

## 記憶卡

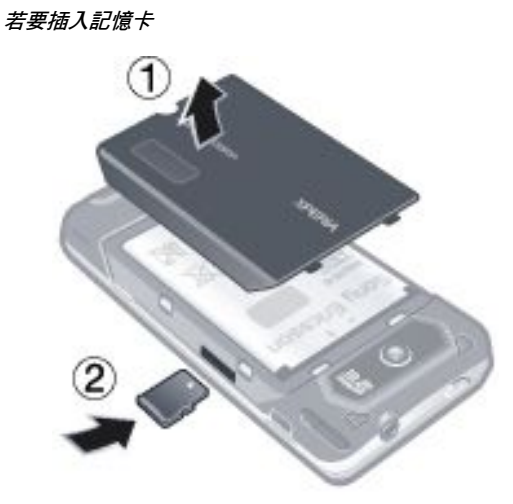

- 1 取下電池蓋。
- 2 讓金色接點朝下,然後插入記憶卡。 若要移除記憶卡

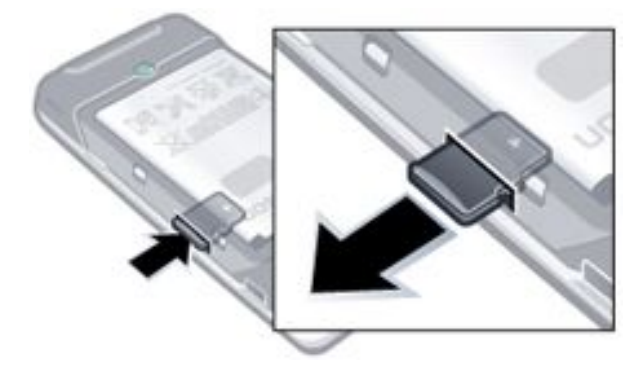

- 1 取下電池蓋。
- 2 按下記憶卡的邊緣,即可釋放並移除記憶卡。

## 開啟和關閉電話

若要開啟電話

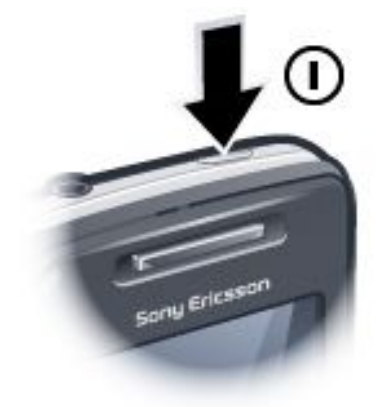

- 1 按住電源鍵,直到電話開機為止。
- 2 第一次開機時,快速啟動精靈會逐步引導您完成初始設定。 若要關閉電話
- 1 按住電源鍵,直到訊息顯示為止。
- 2 若要關閉,請點選是。

### 若要開啟睡眠模式

• 按下電源鍵,即可暫時關閉螢幕並將電話切換成睡眠模式。

### 若要關閉睡眠模式

• 若要啟用螢幕,請按下電源鍵。此外,開啟鍵盤或是接收通話 或訊息,也會啟用電話。

## 若要開啟或關閉飛安模式

• 在索尼愛立信面板中,點選 > 或

## 瀏覽

您可以使用下列方法在螢幕上移動:

- 在觸控螢幕上使用手寫筆或手指
- 多方向的方向鍵
- 光學搖桿

## 使用觸控螢幕

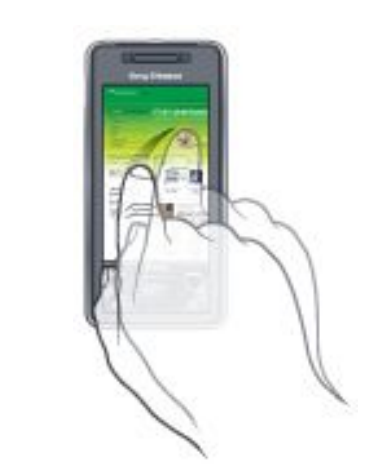

- 若要醒目提示或開啟項目,請點選該項目。<br>• 若要複製、重新命名或傳送檔案,請點選並
- 若要複製、重新命名或傳送檔案,請點選並按住檔案或資料 夾。接著,再從選項對話方塊中選取所需的動作。
- 。<br>若要捲動螢幕,請點選螢幕並上下滑動。在某些頁面上,您也 可以滑動至側邊。
- 點選停止捲動,請點選螢幕。<br>• 若要移動瀏覽百面,請按住榮
- 若要移動瀏覽頁面,請按住螢幕,然後拖曳您的手指。
- 若要連續移動瀏覽,請將您的手指拖曳至頁面的外部界限並按 住。放開您的手指,即可停止移動瀏覽。

<span id="page-4-0"></span>若要使用方向鍵

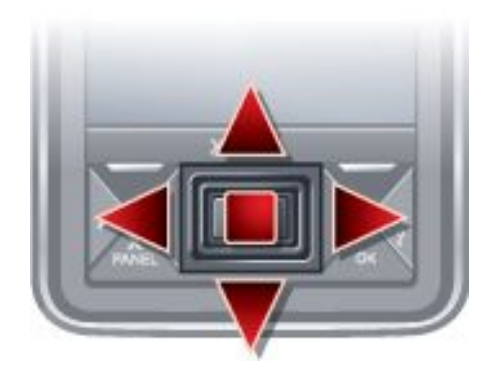

• 按下向左、向右、向上或向下方向鍵,即可在螢幕上四處移 動。按下方向鍵的中央,即可選取項目。

## 使用光學搖桿

您可以讓手指在方向鍵上滑動,藉以朝任何方向移動醒目提示標 記。在 Internet Explorer、訊息中心和連絡人中,您可以改用光學 搖桿來捲動。

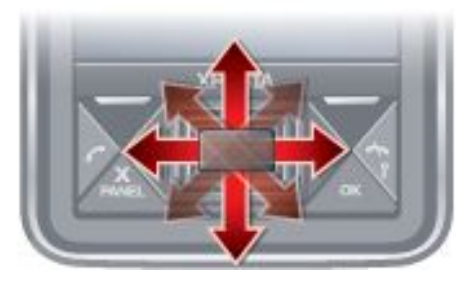

## 若要開啟或關閉光學搖桿

- 1 點選 → > 設定 > 系統索引標籤 > 光學搖桿。
- 2 核取或取消核取啟用光學搖桿核取方塊。

## 若要使用捲動而非醒目提示

- 1 點選 ♪ > 設定 > 系統索引標籤 > 光學搖桿。
- 2 核取在 Internet Explorer、簡訊和連絡人中啟用捲動功能核取方 塊。

## 關閉應用程式

若在任何應用程式視窗中按下 ×,便會關閉應用程式。

## 若要變更 *X* 功能鍵的功能

- 1 點選 <mark>+</mark> > 設定 > 系統索引標籤 > 工作管理員 > 功能鍵索引 標籤。
- 2 如果您希望點選並按住 "X" 結束程式,請核取該核取方塊。

## 狀態圖示

您可以點選狀態列中的圖示,取得詳細資訊或啟動應用程式。

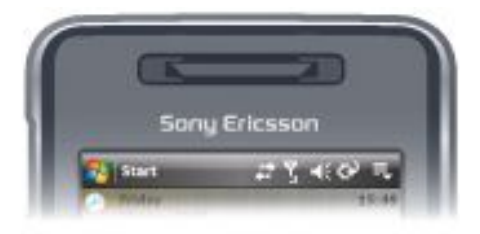

下列狀態圖示可能會顯示在螢幕上:

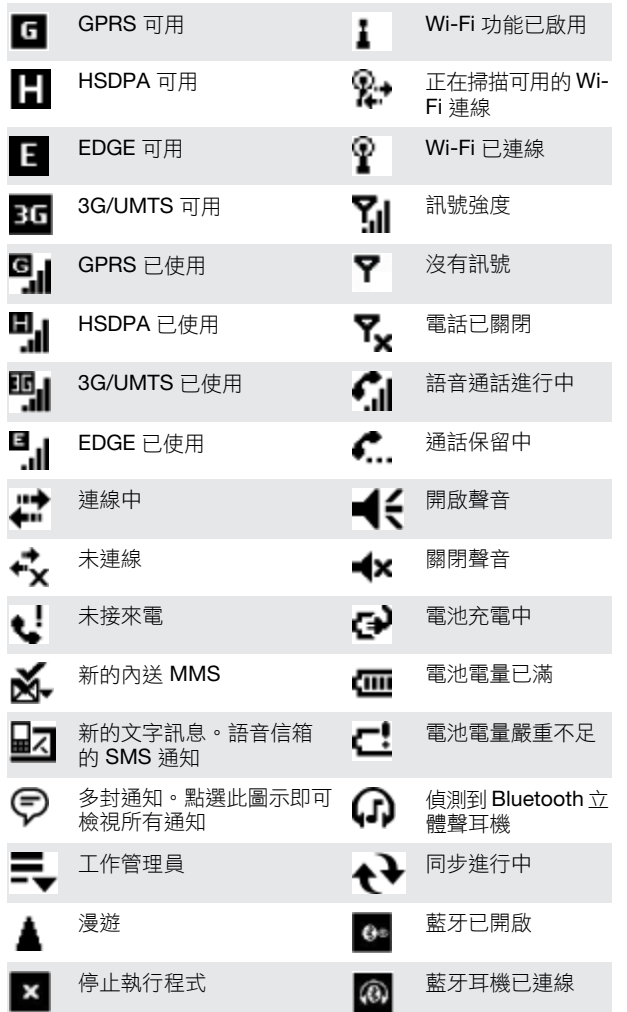

## 照明

電話具有四種燈光,您可以設定這些燈光以照明並通知發生事件。

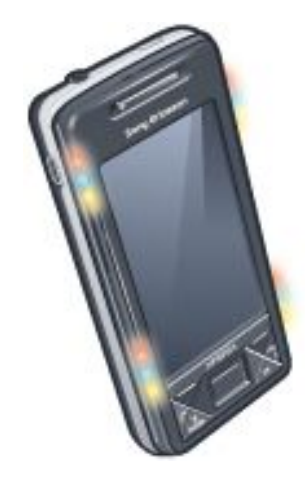

## 若要設定照明

- 點選 <mark>~ ></mark> > 設定 > 系統索引標籤 > 照明。
- 若要預覽照明
- 1 點選 > 設定 > 系統索引標籤 > 照明。
- 2 選取事件。
- 3 點選開啟預覽。
- ļ 預覽照明時,請勿為電話充電。開啟充電照明時,預覽功能便無法
- 運作。

#### <span id="page-5-0"></span>照明模式

除了按下面板按鈕時只有左下角的燈光會閃爍,否則所有照明燈 光都會同時閃爍。

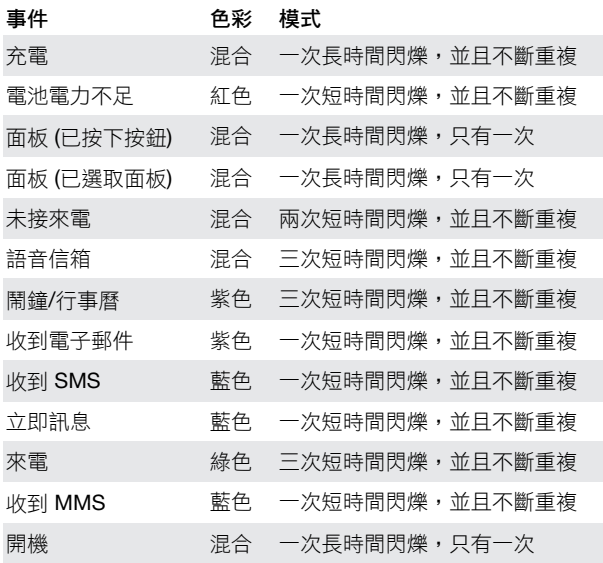

## 照明優先權

優先權較高的事件會覆寫優先權較低的事件。例如,收到來電 (優 先權較高) 時,便會顯示來電照明,即使正在充電 (優先權較低) 也 一樣。

等優先權較高的事件過期之後,代表優先權較低之事件的照明會 再次顯示。例如,如果仍正在充電,而且沒有發生其他優先權更 高的事件 (例如,收到電子郵件),那麼在接聽來電之後,代表充電 中的照明便會顯示。

## 依照明優先權排列的事件

啟動 (開機)

來電

## 立即訊息

收到 MMS

收到 SMS

收到電子郵件

面板 (已選取面板)

面板 (已按下按鈕)

## 鬧鐘/行事曆

電池電力不足

語音信箱

未接來電

正在充電/充電等待

## 若要變更照明時間

- 1 點選 > 設定 > 個人索引標籤 > 聲音及通知 > 通知索引標 籤。
- ^<br>2 <del>花</del>事件方塊中選取事件,例如電話:未接來電。<br>3 選取閃爍時間。
- 3 選取閃爍時間。
- 4 在閃爍時間方塊中,選取您喜好的燈光閃爍時間。
- ·**•** · 舒對下列事件, 預設的照明時間設定為5 分鐘:
	- *•* 立即訊息
	- *•* 訊息中心*:* 新 *MMS*
	- *•* 訊息中心*:* 新 *SMS*
	- *•* 電話:未接來電
- *•* 電話:語音信箱
- *•* 提醒

## 程式集

您可以在電話中找到下列程式:

### 開始功能表中的程式

#### 圖示 說明

- Office Mobile 使用適用於您電話的完整 Microsoft® LE 3 Office 套裝應用程式。
	- Excel® Mobile 建立新活頁簿或檢視與 **XE** 編輯 Excel 活頁簿。 OneNote® Mobile - 整理筆記與收集資 ||11 訊,靠它一次搞定。 PowerPoint® Mobile – 檢視 PowerPoint **IEB** 投影片和簡報。
		- Word Mobile 建立、檢視和編輯 Word  $\frac{W}{2}$ 文件。
- 行事曆 掌握您的約會以及建立會議要求。
- 連絡人 掌握您的朋友和同事。  $\mathbf{R}$
- Internet Explorer Mobile 瀏覽網路和 WAP 網站,以及 A 從網際網路下載新程式和檔案。
- 訊息中心 傳送和接收電子郵件、簡訊和圖片訊息。
- 電話 撥打和接聽電話、切換多個通話,以及設定電話會 議。
- 說明 查看目前螢幕或程式的說明主題。

### 程式螢幕

- 圖示 說明
- 遊戲 已經預先安裝了下列四款遊戲讓您選擇:Astraware Sudoku、Bejeweled 2、Bubble Breaker 和接龍。
- ActiveSync 在您的手機和電腦或 Exchange Server 之間 o 同步資訊。
- Adobe Reader LE 在手機中檢視 PDF (可攜式文件格式) 檔案。
- 小算盤 執行加減乘除等基本計算。
- 行事曆 掌握您的約會以及建立會議要求。
- 通訊管理員 管理您的電話連線 (包括 Wi-Fi 和藍牙)、在 飛安模式下關閉所有連線、開啟或關閉電話,以及啟用或 停用 Direct Push 功能。
- 檔案總管 組織與管理電話中的檔案。 H
- 入門-了解管理基本功能 (例如撥打電話) 的方式,以及日 期與時間、電子郵件、密碼、藍牙耳機、背景、來電鈴聲 的設定方式,還有傳輸音樂的方式。點選各個連結,即可 針對上述各項目進行設定。
- Google Maps 檢視您的目前位置、尋找其他位置以及計 算路線。
	- Handango InHand 為您的電話提供軟體和遊戲下載。
- 網際網路共用 利用電話的資料連線,讓電話連線到網際 s 網路。
- Java 下載 Java 應用程式並安裝在電話中,例如游戲和 工具。
- <span id="page-6-0"></span> $\Omega$ Messenger – 這是 Windows Live™ Messenger 的行動裝 時鐘與鬧鐘 – 將電話的時鐘設定為您所在地區的日期與時 置版本。 間,當您在旅行時,也可以設定為目的地的時區。您也可 以將鬧鐘設定為指定的日期 (星期幾) 和時間。 記事 – 建立手寫或打字的筆記、繪圖和錄音。 客戶反映意見 – 一同參與客戶經驗改進計畫,讓 Windows® š. Mobile 變得更好。 Opera – Opera Mobile 瀏覽器,可以使用完整的 HTML 瀏 覽功能。 裝置資訊 – 查看韌體版本、硬體、身分和客戶資訊的相關 資訊。 圖片與視訊 – 檢視、組織和排序電話或記憶卡中的圖片、 動畫 GIF 和視訊檔案。 加密 – 允許您對記憶卡中的檔案進行加密。經過加密後的 ö 檔案只有您的電話才能讀取。 QuickGPS – 經由 ActiveSync、Wi-Fi 或 GPRS 透過網際 冥 網路下載衛星資料,加速判斷您目前的 GPS 位置。 錯誤報表 – 啟用或停用電話的錯誤報表功能。當這個功能 區 啟用時,如果程式發生錯誤,程式和電話的狀態相關技術 搜尋 – 搜尋電話中的連絡人、資料和其他資訊。 資料就會儲存在文字檔中,如果您選擇傳送,檔案就會傳 送至 Microsoft 技術支援服務。 SIM 卡管理員 – 管理儲存在 USIM/SIM 卡中的連絡人。此 **Control** 外,您也可以將 USIM/SIM 內容複製到電話中的連絡人。 外部 GPS – 視需要設定適當的 GPS 通訊埠。如果電話中 有程式存取 GPS 資料,或者您已將 GPS 接收器與電話連 串流媒體 – 串流即時或隨選視訊。 h y 接,可能就必須進行設定。如需詳細資訊,請參閱説明。 照明 – 為各項事件 (例如正在充電、電池電力不足、未接來 工作 – 掌握您的工作。 M ……<br>電、語音信箱、鬧鐘/行事曆、收到電子郵件和來電等等) 啟用或停用照明。 Windows Live – 使用此 Windows Live™ 行動裝置版本, (Pa) 即可尋找網路上的資訊。登入您的 Windows Live 帳號, 啟動鍵盤鎖 - 當電話處於睡眠模式時, 鎖定 POWER 鍵以 即可存取 Live Mail 訊息,並且在 Live Messenger 中傳送/ 外的電話按鍵。如此可避免您不小心將電話的模式切換成 接收立即訊息。 開啟,並且消耗不必要的電力。 Windows Media Player Mobile – 播放音訊和視訊檔案。 受管理的程式 – 查看電話中受管理程式的安裝記錄。 63 記憶體 – 檢查電話的記憶體配置狀態以及記憶卡資訊。您 忽 也可以停止目前正在執行的程式。 設定 麥克風 AGC – 當您錄音時自動調整聲音的音量。 Í 您可以根據喜好調整電話設定。 若要檢視所有可用設定 光學搖桿 – 啟用或停用光學搖桿、啟用 Internet Explorer、 訊息中心和連絡人的游標功能,以及設定螢幕的敏感度。  $1$  點選 <mark>-</mark> > 設定。 2 點選位於螢幕底部的個人、系統和連線索引標籤,然後輸入您 電源 – 檢查剩餘電池電源。您也可以設定關閉顯示幕 (將電 的設定。 話切換成睡眠模式) 所需的逾時,以達到省電目的。 區域設定 – 設定要在電話中使用的區域組態,其中包括數 個人索引標籤 字、貨幣、日期和時間的顯示格式。 移除程式 – 移除您在電話中安裝的程式。 圖示 說明 岸井 功能鍵 – 指派程式或功能給硬體功能鍵。 畫面 – 變更螢幕方向、重新校準螢幕,以及變更螢幕的文 字大小。 輸入 – 設定每個輸入法的選項。 **Form** 工作管理員 – 停止正在執行的程式, 以及設定 × 按鈕, 鎖定 – 設定電話的密碼。 以便當您點選此按鈕時,可以立即結束程式。 Windows Update – 連結至 Microsoft 網站,並使用最新 功能表 – 設定要出現在開始功能表中的程式。 N 的安全性修補程式和修正程式來更新電話中的 Windows® Mobile。 我的資訊 – 在電話中輸入您的個人資訊。 電話 – 自訂電話設定 (例如來電鈴聲) 以及 USIM/SIM 卡 連線索引標籤 的 PIN 碼等等。 圖示 說明 聲音及通知 – 設定事件和通知等項目的聲音,以及為不同 **CGE** 的事件設定通知的類型。 စူ 進階網路 - 對網路進行進階設定 Today – 自訂 Today 畫面上顯示的外觀和資訊。 Æ 資料交換 – 設定電話以接收傳入的藍牙資料交換 -0 藍牙 – 開啟藍牙、將電話設定為顯示模式,並掃描其他藍 3 系統索引標籤 牙裝置。 圖示 說明 通訊管理員 – 管理您的電話連線 (包括 Wi-Fi、GPRS、藍 牙和 ActiveSync)、開啟或關閉電話、切換成響鈴/震動模 關於 – 查看基本資訊,例如 Windows® Mobile 版本以及 式,以及啟用或停用 Direct Push 功能。
	- 連線設定 根據偵測到或選取的網路電信業者,設定您的 電話資料連線,例如 GPRS、WAP 和 MMS。
	- 連線 為電話設定一種或多種數據機連線 (例如撥號和 GPRS 17o 等等),讓電話可以連線到網際網路或私人區域網路。
	- هو 網域註冊 – 註冊網域可以讓電話與公司資源連線。

電話所使用的處理器類型。您也可以指定電話的名稱。

清除儲存 – 只有在您必須移除記憶體中的所有資料和檔案, 並且將電話重設為原廠預設設定時,才點選這個圖示。

憑證 – 查看電話中已安裝之憑證的相關資訊。

<span id="page-7-0"></span>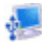

USB 至 PC – 當連線 ActiveSync 發生問題時,設定電話與 電腦之間的 USB 序列連線。

Wi-Fi – 掃描可用的無線網路。

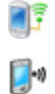

無線區域網路 - 請參閱使用中無線網路的相關資訊,並自 訂 Wi-Fi 設定。

# 面板

面板是 XPERIA X1 令人激賞的全新功能。只要按一下這些面板, 您就可以存取最喜愛的行動電話體驗。您可以依照喜好排列它們, 而且可以為電話下載新的面板,網址為: *[www.sonyericsson.com/fun](http://www.sonyericsson.com/fun)*。

## 縱向和橫向檢視

## 縱向檢視

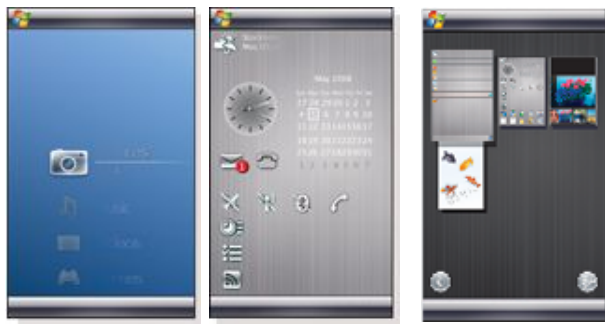

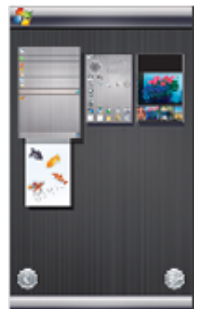

Media Xperience 面板

索尼愛立信面板 面板檢視

## 橫向檢視

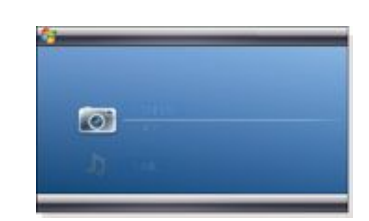

Media Xperience 面板

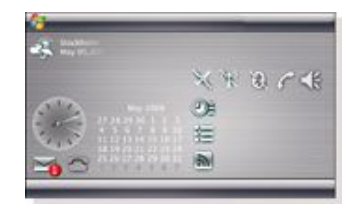

索尼愛立信面板

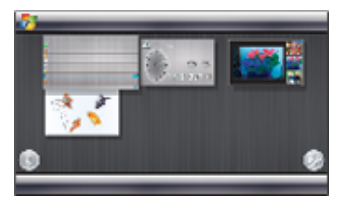

面板檢視

縱向和橫向檢視的功能都相同,因此我們只説明採用縱向檢視的 面板。

<span id="page-8-0"></span>若要開啟和關閉面板檢視

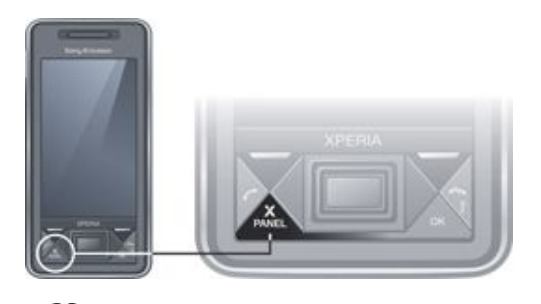

• 按下X 。

## 面板檢視

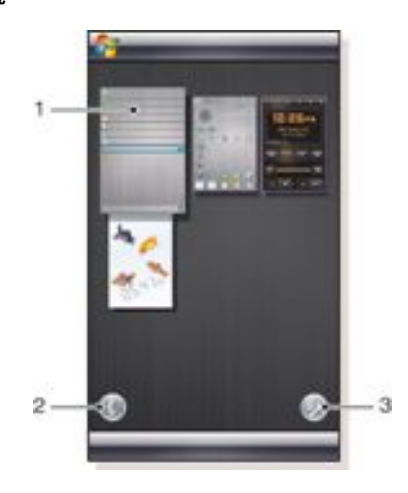

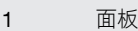

2 切換成記憶卡檢視

3 切換成設定檢視

## 記憶卡檢視

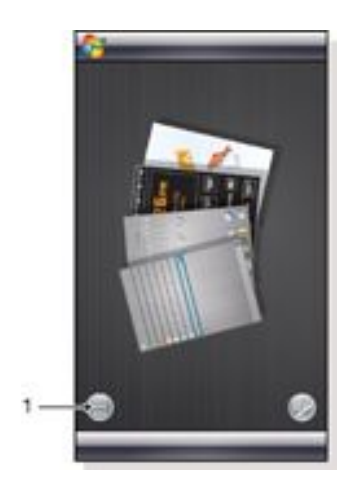

1 切換成左手的記憶卡檢視和面板檢視

## 設定檢視

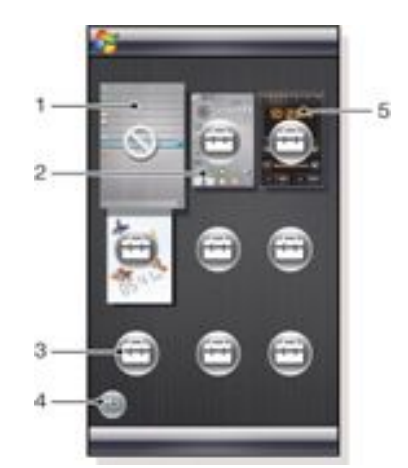

- 1 固定 Microsoft Today 面板的位置。
- 2 例如,由索尼愛立信面板 1 所佔用的位置。
- 3 空閒的面板位置
- 4 返回鍵
- 5 例如,由 XPERIA 廣播面板所佔用的位置。

## 管理面板

### 若要開啟面板

- 在面板或記憶卡檢視中,點選面板。
	- 若要關閉面板
- 按下**X**<br>PANEL
- 若要加入面板
- 1 在面板檢視中,點選
- 2 在未使用的位置點選
- 3 在捲動清單中,點選您想要使用的面板。
- 4 點選選擇。
- $5$  點選 | 返回面板檢視。

## 若要取代面板

- $1$  在面板檢視中,點選
- $2$  在您要取代的面板中,點選一。
- $3$  在已選取的面板中,點選
- 4 在清單中,點選您想要使用的面板。
- 5 點選選擇。
- 6 點選 返回面板檢視。

## 若要移除面板

- 1 在面板檢視中,點選
- $2$  在您要移除的面板中,點選
- $3$  在已選取的面板中,點選
- 4 在清單中,點選無面板選項。
- 5 點選選擇。
- $6$  點選  $\equiv$  返回面板檢視。

## 若要在可以使用這個選項的情況下進行設定

- 1 在面板檢視中,點選
- $2$  在您要設定的面板中,點選
- 3 點選  $\mathbb{D}^4$ 。
- 4 輸入您的設定,然後點選確定。
- 5 點選 返回面板檢視。

## <span id="page-9-0"></span>在面板與應用程式之間切換

- 在面板或應用程式中,按下 $\overline{\mathsf{X}}$ 即可移至面板檢視。
- 在面板檢視中,按下 即可返回最近使用的面板。
- 在您從開始功能表啟動的應用程式中,按下 即可返回最 近使用的面板。

## 3D 水族箱面板

這個面板相當引人注目,而且它會提供一些基本資訊。您可以透 過點選螢幕,影響魚群的行為。根據您電話的狀態,螢幕上會顯 示三或四隻魚。時間和日期都會遵循預設 Windows 格式設定。這 些魚群會跟隨手指移動並回應您對螢幕的點選動作。

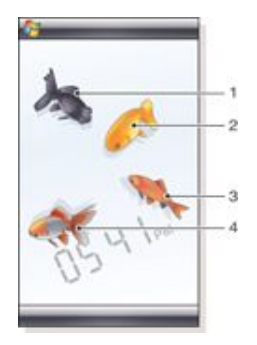

- 1 出目金。當電池電量低於 10% 時,這隻魚的色彩就會轉變成 紅色。
- 2 蘭壽。如果有未讀取的訊息,這隻魚的色彩就會轉變成金色。
- 3 和金。如果聲音已關閉,這隻魚的色彩就會轉變成銀色。
- 4 琉金。如果出現這隻魚,就表示有未接來電。

## XPERIA 廣播面板

透過這個面板,您就可以直接在桌面上控制調頻廣播。

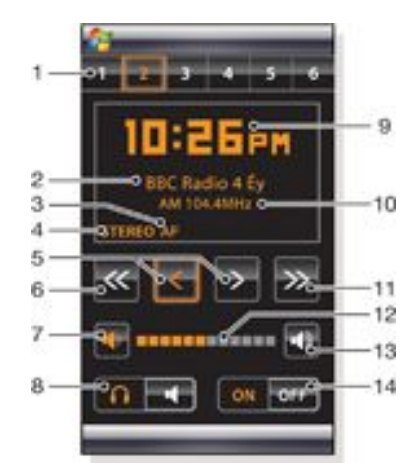

- 1 預設電台。您可以儲存六個不同的廣播頻道。按鍵左上角的 點是表示已佔用的按鍵
- 2 頻道資訊
- 3 RDS 指標
- 4 立體聲/單聲道指標
- 5 微調。點選即可進行微調
- 6 向下搜尋
- 7 調小音量。點選並按住,即可逐漸降低音量
- 8 將音訊輸出至耳機或電話內建的擴音器
- 9 時鐘 (12 或 24 小時格式)
- 10 目前廣播頻道的頻率
- 11 向上搜尋
- 12 音量大小列。點選並拖曳即可調整音量
- 13 調大音量。點選並按住,即可逐漸提高音量
- 14 電源

#### 若要儲存目前的廣播頻道

- 1 在預設的電台列中,點選尚未使用的按鍵。
- 2 點選並按住此按鍵超過 3 秒。

### 若要進行設定

- $1$ 按下X
- 2 點選 。
- 3 點選廣播面板上的 。
- 
- $4$  在醒目提示的廣播面板上,點選
- 5 輸入您的設定,然後點選確定。
- $6$  點選 | 返回面板檢視。

### RDS 指標

RDS 代表「廣播資料系統」,它可讓您在收聽一般廣播節目期間收 到額外資訊。AF 表示替代頻率。當收到的廣播訊號太微弱時,廣 播會重新調整成提供相同電台的不同頻率。

## 索尼愛立信面板

這個面板會顯示時間、日曆、天氣和一些有用的捷徑,可控制您 違個曲板貫線が特問 日眉 久熱相 三月75日返圧 特圧協感<br>的電話並顯示其狀態。您可以根據需求來設定面板。此面板是由 些稱為 Widget 的小型應用程式所組成。透過點選 Widget,您 就可以啟動基礎應用程式。此面板圖示將顯示如何設定面板的範 例。

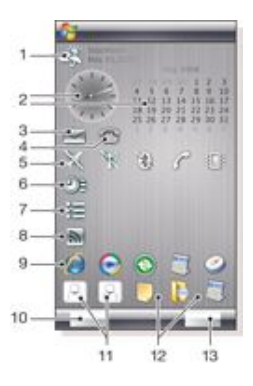

- 1 天氣、日期和溫度。反映在選項中設定的第一個城市 (城市 1)
- 2 時鐘及日曆。反映在選項中設定的城市。日期格式會遵循 Windows 的設定。點選時鐘或日曆,即可調整設定
- 3 訊息中心的捷徑。收到訊息時就會亮起。此外,它也會顯示 未讀取訊息的數目
- 4 通話清單的捷徑。未接來電時就會亮起。此外,它也會顯示 未接來電的數目

### 5 連線鈕

- 6 約會和行事曆的捷徑。每個方格可以顯示兩個約會。資料是 從行事曆中取得
- 7 工作和工作的捷徑。每個方格可以顯示兩項工作。資料是從 工作中擷取的
- 8 web 摘要讀取器。已設定的 web 摘要會顯示
- 9 已設定之應用程式和最近使用過應用程式的捷徑
- 10 更新天氣和 web 摘要
- 11 快速撥號項目

#### 12 最近使用過的應用程式

#### 13 設定

#### 連線鈕

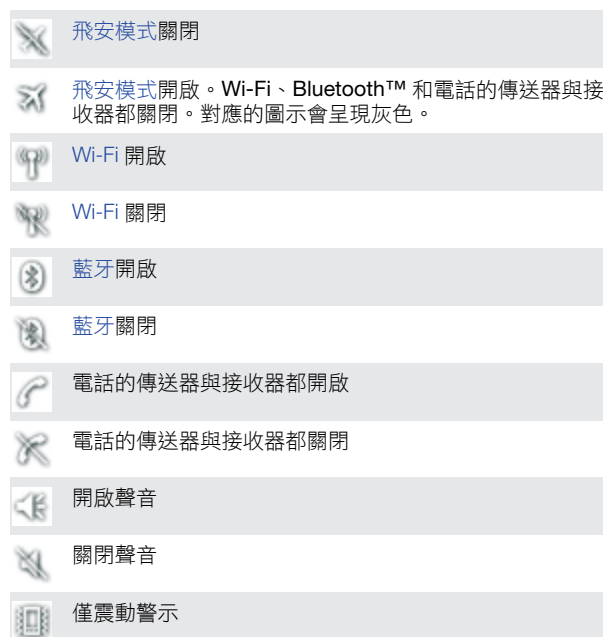

## 設計

此面板含有十個方格。您可以使用這些方格來顯示所選擇的 Widget。某些 Widget 會佔用超過一個方格,而且您也可以設定 某些 Widget 出現在一個以上的位置。

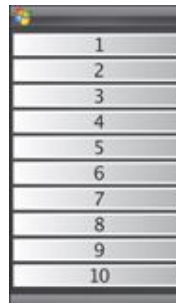

### 縱向檢視中的方格

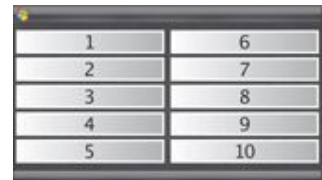

### 橫向檢視中的方格

## 設定

若要設定索尼愛立信面板

• 點選選項。

## ś  $\overline{3}$ .  $-6$ .z  $-8$ g ä.  $10$

- 1 已使用的方格。紅色數字表示設定太多方格
- 2 色彩. 面板的色彩主題
- 3 時鐘及日曆. 時鐘及日曆配置
- 4 城市 1. 點選即可選取城市和國家。請手動選取日光節約時間
- 5 城市 2. 點選即可選取城市和國家。請手動選取日光節約時間
- 6 web 摘要會更新時間間隔。當電話已經連線到網際網路,而 且使用的是 索尼愛立信面板 1 或 索尼愛立信面板 2 時,web 摘要便會更新
- 7 連線鈕

一般索引標籤

- 8 約會. 請針對要顯示的約會選取方格數目。1 個方格會顯示兩 個約會,而 2 個方格會顯示四個約會。0 表示完全不顯示約 **會 Widget**
- 9 工作. 請針對要顯示的工作選取方格數目。1 個方格會顯示兩 個工作,而 2 個方格會顯示四個工作。0 表示完全不顯示工 作 Widget
- 10 溫度尺度. 攝氏或華氏

### Web 摘要索引標籤

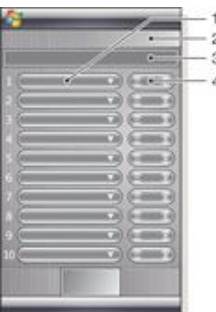

- 1 Web 摘要的位置。某些位置是預設的
- 2 使用的方格
- 3 用來輸入 Web 摘要位址 (URL) 的方塊。點選並按住這個方塊 即可開啟包含選項的功能表
- 4 請針對 Web 摘要選取要顯示的方格數目。每個方格可以顯示 兩列 Web 摘要

### 若要設定預設的 *Web* 摘要

- 1 點選預設的摘要。
- 2 選取方格數目。

### 若要設定新的 *Web* 摘要

- 1 點選位置。
- 2 選取其他。
- 3 輸入 Web 摘要位址 (URL)。
- 4 選取方格數目。

### <span id="page-11-0"></span>Launcher 索引標籤

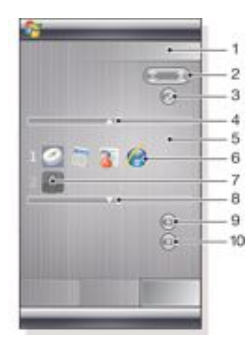

- 1 已使用的方格
- 2 請針對應用程式的捷徑、快速撥號項目和最近使用過的程式 選取方格數目
- 3 最近使用過的程式
- 4 向上移動焦點
- 5 圖示區域。每個圖示方格都有編號。請醒目提示圖示,然後 加以選取,即可開啟含有選項的功能表
- 6 應用程式的捷徑
- 7 快速撥號項目
- 8 向下移動焦點
- 9 設定檔案的捷徑。點選此捷徑時,適當的應用程式就會啟動。
- 10 設定快速撥號項目

#### 若要設定應用程式的捷徑

- 1 在圖示區域中,點選空白的位置。
- 2 點選設定檔案捷徑 > +。
- 3 選取應用程式檔案。

### 若要設定快速撥號項目

- 1 在圖示區域中,點選空白的位置。
- 2 點選設定快速撥號 > +。
- 3 選取項目。

## Media Xperience 面板

透過這個面板,您可以呈現各種多媒體項目,例如相片、視訊短 。<br>片和音樂。您可以使用手指或手寫筆,在不同的項目之間移動。 如需詳細資訊,請參閱[多媒體](#page-31-0)。

## Google™ 面板

這個面板可讓您使用搜尋、地圖、Picasa™、行事曆和 Gmail™。

- 1 基於組態考量,您可能必須下載某些面板。
- $\bullet$ 並非所有應用程式都具有各種語言

## Microsoft Today 面板

這個面板會顯示有用的資訊和捷徑。

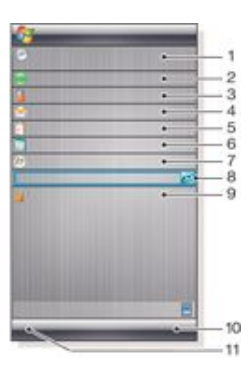

- 1 時間和日期。設定 > 系統索引標籤 > 時鐘與鬧鐘的捷徑
- 2 入門。
- 3 我的資訊。設定 > 個人索引標籤 > 我的資訊的捷徑
- 4 未讀取的訊息。訊息中心的捷徑
- 5 進行中的工作。工作的捷徑
- 6 進行中的約會。行事曆的捷徑
- 7 Windows Live 登入
- 8 Windows Live 搜尋
- 9 裝置鎖定狀態
- 10 連絡人按鍵
- 11 行事曆按鍵

## 下載新的面板

### 若要使用您的電話下載新面板

- 1 在網際網路瀏覽器中,點選索尼愛立信離線網頁的書籤。<br>2 點選今有面板按鈕的連結。
- 2 點選含有面板按鈕的連結。
- 3 在趣味下載網頁上,選擇您的面板。

#### 若要使用您的電腦下載新面板

- 1 檢查電腦中是否已經安裝 Active Sync。
- 2 移至 www.sonyericsson.com,然後選取趣味下載。
- 3 從個人索引標籤選擇您的面板。
- 4 將面板下載至電腦桌面。
- 5 將電話與電腦連線。
- 6 當 Active Sync 已經啟動,而且電腦和電話已經連線之後:
	- 如果電腦桌面上面板檔案的副檔名是 exe (可執行檔),請按 兩下該檔案。
	- 如果副檔名是 CAB,請將面板檔案複製到您的電話,然後 點選電話中的面板檔案圖示。
- ··<br>1. 請遵循面板安裝程序, 在電話中安裝面板。請參閱第9 頁[的選擇](#page-8-0) [面板](#page-8-0)。

### 若要加入面板

請遵循*[選擇面板](#page-8-0)*中的指示進行。

## 投影片放映面板

在投影片放映面板中,您可以顯示使用相機所拍攝的圖片。

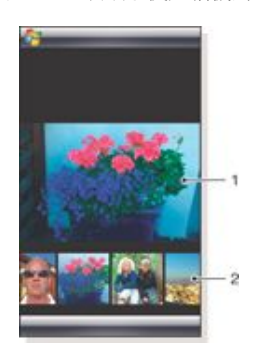

- 1 已選取的圖片
- 2 縮圖輪換

#### 若要移動輪換

• 在螢幕上任何位置向右或向左滑動。

若要選取圖片

• 在輪換中,點選圖片。

#### 圖片儲存

- 在電話記憶體中:\我的文件\我的圖片\相機
- 在記憶卡中:\儲存卡\DCIM

# <span id="page-12-0"></span>電話

## 使用電話

就像一般行動電話一樣,您可以使用電話進行通話、傳送和接收 訊息,以及掌握通話和訊息的後續狀況。此外,您也可以撥打視 訊電話,並且直接從連絡人或通話記錄撥號。

## 網路

### 網路涵蓋範圍

若要撥打電話或接聽來電,您的電話必須在網路的涵蓋範圍內。

## 漫遊

當您將電話開機時,它會自動選取您的家用網路 (如果位於網路涵 蓋範圍內的話)。如果不在網路涵蓋範圍內,您可以使用電信業者 所能接受的其他網路。這就稱為漫遊。

## 網路設定

您可以設定當自己處於電信業者的涵蓋區域以外時,電話選擇可 用網路的方式。

若要輸入網路設定

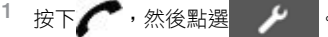

2 點選網路索引標籤,然後輸入設定。

## 撥打電話

## 電話螢幕

如果您開啟電話或按下 ,電話螢幕隨即顯示。您可以在其中 找到下列撥號功能:

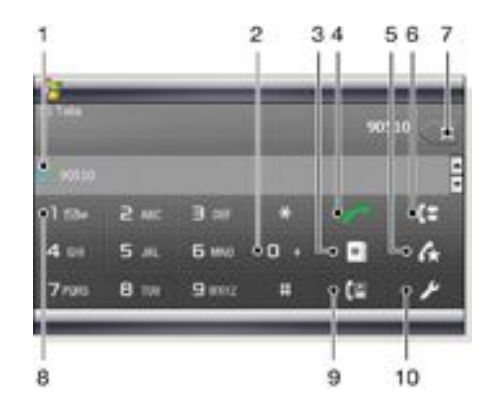

- 1 最近通過電話的連絡人。點選即可存取對應的通話記錄
- 2 點選並按住即會出現加號 (+),這是國際電話前置碼
- 3 點選即可存取連絡人
- 4 涌話鍵。撥號之後,點選此按鍵即可通話
- 5 快速撥號。點選即可存取您的快速撥號項目
- 6 通話記錄。點選即可存取已記錄的通話資訊
- 7 刪除。點選即可刪除已輸入的最後一位號碼,而點選並按住 即可刪除全部號碼
- 8 語音信箱。點選並按住即可存取您的語音信箱
- 9 視訊電話鍵。撥號之後,點選此按鍵即可撥打視訊電話
- 10 設定。點選即可輸入您的設定

## 若要使用鍵盤撥打語音電話

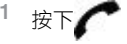

- 2 如果鍵盤沒有出現,請點選鍵盤或 HI 讓它出現。
- 3 點選數字按鍵,輸入電話號碼 (從區碼開始)。
- $4$  點選

#### 若要結束通話

- 若要結束正在進行中的通話,請按下
- 若要撥打國際電話
- $1$ 按下
- $2 \text{ \, \, \text{Mink} \, \, \text{Mink}}$  , 直到國際電話前置碼 + 出現為止。
- 3 輸入國家/地區碼、區碼 (不含開頭的零) 和電話號碼。
- 4 點選 →
- 若要撥打緊急電話
- $1$ 按下
- 2 如果電話鍵盤沒有出現,請點選鍵盤或 【H】 讓它出現。
- 3 撥打地區緊急電話,或查詢 SIM 卡中的緊急電話 (如果有的

話)。  $4$  點選

Ţ 撥打緊急電話時,通常不需插入 *SIM* 卡,也不需輸入 *PIN* 碼,但 是這可能與電信業者有關。如需詳細資訊,請連絡您的電信業者。

## 若要從連絡人撥打語音電話

- 1 點選 3 或 少 > 連絡人,開啟連絡人。
- 
- 2 捲動至您要通話的連絡人。<br>3 點選該位連絡人,即可看到 - 3 點選該位連絡人,即可看到其所有電話號碼。<br>3 點選該位連絡人,即可看到其所有電話號碼。<br>4 糕動至您要撥打的電話,然後點選撥號。
- 4 捲動至您要撥打的電話,然後點選撥號。

### 使用 SIM 卡管理員

透過 SIM 卡管理員,您可以檢視 USIM/SIM 卡的內容、將連絡人 項目傳輸至電話中的連絡人,或者從 USIM/SIM 卡撥打電話。

## 若要與 *USIM/SIM* 卡連絡人通話

- 1 點選 3 > SIM 卡管理員,然後等待載入內容。
- $2\,$  如果無法從開始功能表啟動 SIM 卡管理員,請點選
- 絡人,然後點選功能表 > SIM 卡管理員。
- 3 捲動至您要通話的連絡人。<br>4 加思該位連絡人的電話號码
- 如果該位連絡人的電話號碼不只一個,請按下 顯示所有號 碼。
- 5 點選您要撥打的電話號碼,或者捲動至該號碼並點選撥號。

## 通話記錄

在通話記錄中,您可以查看通話資訊,例如通話類型、電話號碼、 日期、時間和通話時間。

- 若要開啟通話記錄
- 按下
- 2 點選 (全

## 若要從通話記錄撥打電話

- $1 \overline{\text{R}^+}$
- $2$  點選
- 3 捲動至您要撥打的電話,或點選功能表 > 篩選尋找您要撥打的 項目。
- 4 點選該項目,然後點選撥號。

### 快速撥號

對於經常通話的連絡人,您可以使用快速撥號加速撥號的時間。 您可以將快速撥號的號碼儲存在位置 2 到 99 (位置 1 已經預留供 語音信項使用)。例如,您要與儲存在位置3的連絡人通話時,只 需點選並按住電話鍵盤上的數字鍵 3 即可。若要與儲存在位置 10 到 99 的連絡人通話,請點選第一個數字鍵,然後再點選並按住第 二個數字鍵。您必須先確定連絡人中已經有該位連絡人,才能建 立快速撥號項目。

### 若要建立快速撥號項目

- <span id="page-13-0"></span> $1$ 按下
- 2 點選功能表 > 快速撥號。
- 3 點選功能表 > 新增。
- 4 點選連絡人,然後選取要指派給快速撥號鍵的電話號碼。
- 5 在位置方塊中選取可用的位置,這個位置將用來做為該連絡人
- 的快速撥號號碼。

## 視訊電話

### 若要使用電話鍵盤撥打視訊電話

- $1$ 按下
- 2 如果電話鍵盤沒有出現,請點選鍵盤或 11 讓它出現。
- 3 點選電話鍵盤上的按鍵,輸入您要撥打的電話號碼
- $4$  點選 個

### 若要從連絡人撥打視訊電話

- $1$ 按下
- 2 點選 日 開啟連絡人。
- 3 捲動至您要通話的連絡人。
- 4 點選該項目,即可看到其所有電話號碼。
- 5 捲動至您要撥打的電話號碼。
- 6 點選功能表 > 視訊電話。

#### 若要從通話記錄撥打視訊電話

- $1$ 按下
- 2 點選 ,然後捲動至您要撥打的項目。
- 3 點選功能表 > 視訊電話。

## 視訊電話設定

- 您可以透過下列兩種方式,變更視訊電話設定:
- 在撥打視訊電話期間,您可以點選視訊電話螢幕上的控制按鈕 來開啟或關閉麥克風、控制影像的呈現方式,以及選擇要使用 的相機。
- 從電話螢幕或是正在撥打視訊電話期間,點選功能表 > 視訊電 話選項即可進行更完整的設定。建議您先調整這些設定之後, 再撥打電話。

## 使用視訊電話控制按鈕

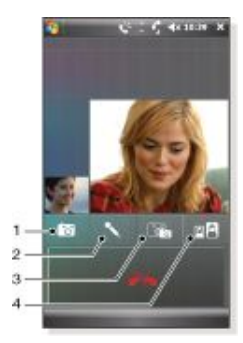

- 1 相機開/關。點選即可停止或繼續傳出的視訊播放。停止時, 靜態影像隨即顯示
- 2 麥克風開/關。點選即可讓麥克風靜音或取消靜音
- 3 切換相機。點選即可切換要使用前側相機或主要相機
- 4 影像顯示選項。重複點選即可循環查看可用的影像顯示選項

## 若要輸入視訊電話設定

- 1 從電話螢幕或是正在撥打視訊電話期間,點選功能表 > 視訊電 話選項。
- 2 在顯示靜態影像下拉式功能表中,選取停止相機時所顯示的影 像。
- 3 在視訊螢幕喜好設定下拉式功能表中,選取您希望顯示在螢幕 上的視訊播放 (藉由螢幕上的控制按鈕,也可以控制這項設定)。
- 4 根據您希望使用相機的方式,核取或取消核取相機選項核取方
- 塊。 5 根據您希望在撥打視訊電話期間顯示的資訊,核取或取消核取 顯示資訊核取方塊。

## 接聽來電

#### 若要接聽語音或視訊電話

按下

## 若要以忙線音告知對方並拒絕通話

當您有來電時,請按下

## 拒絕通話並傳送 SMS 簡訊

這項功能表示您可以傳送具有預先定義內容的 SMS 簡訊給來電方 並拒絕通話。這項功能必須先經過啟用之後,您才可以使用。

#### 若要啟用拒絕通話並傳送簡訊這項功能

- $1$ 按下
- 2 點選 / 成點選功能表 > 選項,然後點選進階索引標 籤。
- 3 核取拒絕通話並傳送簡訊核取方塊。<br>4 輸入営您拒絕涌話時,要傳送給對方
- 4 輸入當您拒絕通話時,要傳送給對方的簡訊。
- 5 點選確定。

## 若要拒絕通話並傳送簡訊

- 1 當您有來電時,請點選傳送簡訊。
- 2 視需要修改文字。
- 3 點選傳送傳送簡訊給對方。

## 其他電話功能

### 若要在通話期間調整喇叭音量

- 點選狀態圖示■ (←
- 2 點選及拖曳螢幕上的音量滑桿,將它移至所需的等級。
- 3 點選
- 

### 智慧撥號

您的電話會使用自動撥號功能,讓您在撥號時更為容易。當您開 始輸入電話號碼或連絡人名稱時,電話會自動在 SIM 卡或通話記 錄中,搜尋符合的連絡人。經過篩選之後,會顯示一份電話號碼 或連絡人名稱清單,您可以從中選取要撥打的號碼。您無法為這 項功能輸入任何設定。

### 電話會議

當您有一通保留中的通話及一通正在進行的通話,或者在通話時 有另一通來電時,可以啟動電話會議。

#### 若要設定電話會議

- 1 撥打電話。
- 2 將通話切換為保留中,然後撥打另一通電話,或是接聽新的來 電。
- 3 點選功能表 > 多方通話。

### 在通電話之後將連絡人新增至連絡人

這項功能表示您可以在通話之後,自動將新的電話號碼儲存至連 絡人。這項功能必須先經過啟用之後,您才可以使用。

#### 若要啟用在通話之後將新電話號碼儲存至連絡人的功能

# $1$ 按下 $\curvearrowleft$

- 2 點選  $\frac{1}{2}$ ,或點選功能表 > 選項。
- 3 點選進階索引標籤。
- 4 核取在通話之後將新的電話號碼儲存至連絡人核取方塊。
- 5 點選確定。

# <span id="page-14-0"></span>設定您的電話

## 基本設定

## 我的資訊

請將我的資訊顯示在 Today 畫面上,如此在您遺失電話時,方便 撿到的人歸還。

### 若要輸入我的資訊

- 1 點選 → > 設定 > 個人索引標籤 > 我的資訊。
- 2 在識別資訊索引標籤中,輸入您的個人資訊。
- 如果您沒有在 *Today* 螢幕上看到我的資訊,請點選 *>* 設定 *>* 個人索引標籤 *>* 今天。核取項目索引標籤中的我的資訊核取方塊, 然後選取確定。

### 若要在電話開機時顯示我的資訊

- 1 點選 3 > 設定 > 個人索引標籤 > 我的資訊。
- 2 核取選項索引標籤中的識別資訊核取方塊。<br>3 如果您希望顕示其他文字,請點選附註索引
- )<br>如果您希望顯示其他文字,請點選附註索引標籤並輸入文字, 例如「找到必有重謝」。
- 4 核取選項索引標籤中的附註核取方塊,然後點選確定。

### 時間和日期

### 若要設定時間和日期

• 點選 > 設定 > 系統索引標籤 > 時鐘與鬧鐘 > 時間索引標 籤。

### 若要設定不同地點的時間和日期

- 1 點選 <mark>4</mark> > 設定 > 系統索引標籤 > 時鐘與鬧鐘 > 時間索引標 籤。
- 2 點選到訪地。
- 3 選取正確的時區,然後變更時間或日期。

### 區域設定

數字、貨幣、日期和時間的顯示樣式都會在區域設定中指定。

## 若要變更區域設定

- 1 點選 → > 設定 > 系統索引標籤 > 區域設定。
- 2 在地區索引標籤的清單中,選取您的所在區域。
- 3 若要自訂其他設定,請點選適當的索引標籤,並選取所需設 項。
- 變更區域並不會變更您電話的作業系統語言。  $\pmb{\P}$
- 您選取的區域會決定其他索引標籤中的可用選項。

## 個人化

### 個人化 Today 螢幕

Today 螢幕會顯示您的近期約會、待處理的工作,以及傳入訊息 的相關資訊。您可以自訂要在 Today 螢幕上出現的項目。

## 若要自訂 *Today* 螢幕

- 1 點選 → 3 設定 > 個人索引標籤 > 今天。
- 2 在外觀索引標籤中,選取喜好的主題做為 Today 螢幕的背景。
- 3 在項目索引標籤中,選取您希望出現在 Today 螢幕上的項目。
- ··· 若要變更 Today 螢幕上顯示項目的順序,請點選上移或下移。

## 若要使用自訂的背景影像

- 1 點選 <mark>- 9</mark> > 設定 > 個人索引標籤 > 今天。
- 2 核取使用此圖片作為背景核取方塊,然後點選瀏覽檢視您的圖 片檔案。
- 3 點選您要使用的圖片檔案名稱。<br>4 點選確定。 4 點選確定。

## 若要設定選項,讓約會顯示在 *Today* 螢幕上

- 1 點選 → > 設定 > 個人索引標籤 > 今天。
- 2 點選項目索引標籤。
- 3 選取行事曆,然後點選選項…。
- 4 執行下列任何動作: • 選取下一個約會僅會在排程中顯示下一項約會,而選取近期 約會則可以顯示多個約會。
	- 如果您不希望顯示全日事件,請取消核取顯示全天活動核取 方塊。

### 若要設定選項,讓工作顯示在 *Today* 螢幕上

- 1 點選 <mark>- 9</mark> > 設定 > 個人索引標籤 > 今天。
- 2 點選項目索引標籤。<br>3 選取工作,然後點選
- 3 選取工作,然後點選選項…。
- 4 執行下列任何動作:
- 在顯示件數底下,核取您希望顯示在 Today 螢幕上之所有工 作類型的核取方塊。
- 在類別清單中,選取僅顯示指派至特定類別的工作,或顯示 所有工作。

### 自訂開始功能表

您可以選擇要出現在開始功能表中的項目。

#### 若要自訂開始功能表

- 1 點選 → > 設定 > 個人索引標籤 > 功能表。
- 2 核取您希望出現在開始功能表之項目的核取方塊。您最多可以 選取七個項目。

## 自訂電話設定和服務

您可以自訂電話設定,例如來電時使用的響鈴方式和來電鈴聲, 以及輸入電話號碼時使用的按鍵聲音。此外,您也能設定電話以 ,<br>,<br>,<br>使用電話服務,例如插撥功能和來雷轉接等等。

### 若要存取電話設定和服務

• 點選 > 設定 > 個人索引標籤 > 電話。

### 響鈴設定

#### 若要變更來電時的響鈴方式和來電鈴聲

- 1 點選 <mark>- (</mark> > 設定 > 個人索引標籤 > 聲音及通知 > 通知索引標 籤。
- 2 選取響鈴方式。
- 3 選取來電鈴聲。

#### 鍵盤聲音

您可以變更在鍵盤上輸入電話號碼時聽到的聲音。如果設定為長 撥號音,那麼只要一直按住鍵盤上的號碼,就會持續聽到聲音。 如果您要完成的工作必須仰賴電話發出的聲音 (例如,存取答錄機 中的訊息),而且發生困難時,請使用這項設定。如果設定為短音, 那麼聲音只會持續一或二秒。如果設定為關,則不會聽到聲音。

#### 若要設定鍵盤聲音

- 1 點選 <mark>- 3</mark> > 設定 > 個人索引標籤 > 電話 > 電話索引標籤。
- 2 在鍵盤清單中,點選您需要的選項。

### 電話服務

您的電話可以直接連結至行動電話網路,並且可讓您存取及變更 各種電話服務設定。電話服務可能包括來電轉接、插撥功能和語 音信箱等等。您可以洽詢您的無線服務提供者,了解自己的電話 能使用哪些電話服務。

#### 若要存取及變更電話服務的設定

- 1 點選 <mark>◆</mark>> 設定 > 個人索引標籤 > 電話 > 服務索引標籤。
- 2 選取您要使用的服務,然後點選取得設定...。
- 3 選擇需要的選項,然後點選確定。

### 網路

您可以查看可用的行動電話網路,然後依照您希望電話存取這些 網路的順序加以排列。例如,當主要優先網路無法使用時,電話 將嘗試存取次要優先網路。

#### 若要檢視可用的網路

- 點選 → シ設定 > 個人索引標籤 > 電話 > 網路索引標籤。
- 2 選取網路選取底下的手動。可用的網路清單隨即顯示。

#### 若要設定優先網路

- <span id="page-15-0"></span>1 點選 <mark>4</mark> > 設定 > 個人索引標籤 > 電話 > 網路索引標籤。
- 2 點選設定網路,然後遵循螢幕上的指示,根據您的喜好排列網 路優先順序。
- 3 網路優先順序排列完成之後,請點選確定返回網路索引標籤。
- 4 在網路選取清單中,選取自動。
- 5 點選確定。

## 保護電話

您可以透過啟用鎖定,保護電話避免他人未經授權或不小心使用。

#### 若要啟用 *SIM* 卡鎖定

- 1 點選 <mark>4</mark> > 設定 > 個人索引標籤 > 電話 > PIN/PIN2 索引標 籤。
- 2 核取使用電話時需要 PIN 碼核取方塊。
- 3 點選確定。
- Ţ 您的 *PIN* 碼是由電信業者所提供。

#### 若要啟用電話鎖定

- 1 點選 → > 設定 > 個人索引標籤 > 鎖定。
- 2 核取如果裝置未使用超過以下時間則提示核取方塊,然後點選 時間。
- 3 選取密碼類型、確認密碼,然後點選確定。

#### 若要使用按鍵鎖定

- 按下電源按鈕,即可暫時關閉螢幕並將電話切換成睡眠模式。
- 若要喚醒電話,請按下電源按鈕。此外,開啟鍵盤或是接收通 話或訊息,也會喚醒電話。
- · 或者,您也可以按住 , 着以鎖定按鍵。若要解除按鍵鎖 定,請點選解除鎖定。

#### IMEI 號碼

請保留一份 IMEI (國際行動設備識別) 號碼,以便在電話遭竊時使 用。

### 若要檢視您的 *IMEI* 號碼

- $1$  按下 $\bigcap$ .
- $2$  點選  $\bigstar$   $\big|$  #  $\big|$  O +  $\big|$  G MN0  $\big|$  #

#### 若要為儲存卡中的資料加密

- 1 在 Today 螢幕上,點選 → > 設定 > 系統索引標籤 > 加密。
- 2 核取存放檔案到儲存卡時進行加密核取方塊。
- *•* 經過加密後的檔案,只能由執行加密的電話來讀取。 Ţ *•* 開啟經過加密的檔案就像開啟其他檔案一樣,前提是您必須使 用執行加密的電話。您不需再執行其他步驟,即可讀取這些檔 案。
- 如果之前已經為儲存卡中的檔案加密,或者目前已經啟用加密,那 麼在清除儲存、硬重設或更新 *ROM* 系統軟體之前,請先備份儲存 卡中的所有檔案。否則,您將無法再存取儲存卡中經過加密的檔 案。使用 *ActiveSync* 或 *Windows Mobile* 裝置中心即可在儲存卡 和電腦之間傳輸檔案。執行這項程序之後,再將檔案複製回到儲存 卡中。

## 其他設定

#### 電話名稱

電話名稱可以在下列情況中用來識別您的電話:

- 與電腦同步時
- 連線至網路時
- 從備份還原資訊時
- 如果您使用多個電話與同一個電腦同步,那麼每個電話都必須有唯  $\pmb{\P}$ 一的名稱。

## 若要變更電話名稱

- 1 點選 → > 設定 > 系統索引標籤 > 關於。
- 2 點選裝置 ID 索引標籤。
- 3 輸入名稱。

雷話名稱的開頭必須是字母,後面可以接著 A 到 Z 的字母和 0 到 *9* 的數字,其中不能包含空格。您可以使用底線字元來區隔文字。

#### 顯示設定

#### 若要放大或縮小螢幕上的文字大小

- 點選 → > 設定 > 系統索引標籤 > 螢幕 > 文字大小索引標籤。
- 2 移動滑桿以放大或縮小文字大小。

#### 功能鍵設定

您的手機可能已預設硬體鍵可啟動的程式。您可以自訂這些功能 鍵以開啟最常使用的程式,或執行特定捷徑。

#### 若要重新指派程式或程式功能鍵的捷徑

- 1 點選 → > 設定 > 個人索引標籤 > 功能鍵。
- 2 所有功能鍵清單及其目前的指派設定隨即出現在程式功能鍵索 引標籤中。
- 3 點選您想要重新指派的功能鍵。為了協助識別這些功能鍵,您 而是怎么是而記述的。
- 4 在指定程式方塊中,點選您要重新指派的程式或捷徑。
- 5 點選確定。

#### 若要重新指派程式功能鍵,以便在縱向和橫向模式之間切換

- 1 點選 > 設定 > 個人索引標籤 > 功能鍵。
- 2 在程式功能鍵索引標籤的選取功能鍵方塊中,點選您要重新指 派的功能鍵,例如左鍵。
- 3 在指定程式方塊中,選取旋轉螢幕。
- 4 點選確定。
- $\bullet$ 現在您可以使用左程式功能鍵 *(*硬體功能鍵*)*,在縱向和橫向模式之 間切換。請注意,您將無法再用該功能鍵來控制對應的軟體按鍵。

#### 單字完成選項

藉由在您使用硬體鍵盤或輸入法輸入字母時提出單字建議,單字 完成可以加快您輸入文字的速度。您可以設定要顯示的建議單字 數目和顯示單字清單的時機等等。

#### 若要將單字完成設為開啟

- 點選 <mark>4</mark> > 設定 > 個人索引標籤 > 輸入 > 單字完成索引標籤。
- 2 確認已經核取當輸入文字時建議單字核取方塊。
- 3 根據預設,只要您輸入一個字母,就會出現建議的單字清單。 若要讓您在輸入幾個字母之後才出現單字清單,請選取字母的 數目,表示要在輸入這些數目的字母後,單字清單才會出現。
- 4 根據預設,建議的單字清單中最多會顯示四個單字。您可以變 更在建議的單字清單中顯示的單字數目。
- 5 如果您希望打錯的單字能自動修正,請核取啟用自動校正核取 方塊。
- △▲ 在您輸入文字期間,隨著不斷輸入更多新單字,單字資料庫會學 習並增加這些單字。若要刪除增加的單字,並將資料庫重設為預 設狀態,請點選清除儲存的項目。

#### 鬧鐘及通知

#### 若要設定鬧鐘

- 1 點選 → > 設定 > 系統索引標籤 > 時鐘與鬧鐘 > 鬧鐘索引標 籤。
- 2 點選<說明>,然後輸入鬧鐘名稱。
- 3 點選鬧鐘要設定在星期幾。您可以點選哪幾天要設定鬧鐘,不 服於只有一天。
- 4 點選時間以開啟時鐘,然後設定鬧鐘時間。
- 5 點選鬧鐘圖示即可指定所需的鬧鐘類型。您可以選擇閃爍燈 光、單一聲音、重複聲音或震動。
- 。<br>6 如果您選擇要播放聲音,請點選播放聲音核取方塊旁的清單, 然後點選要播放的聲音。

#### 若要選擇接收事件或動作通知的方式

- 1 點選 <mark>- 3</mark> > 設定 > 個人索引標籤 > 聲音及通知。
- 2 在聲音索引標籤中核取滴當的核取方塊,選擇您希望接收通知 的方式。
- 3 在通知索引標籤的事件中,點選事件名稱並核取適當的核取方 塊,選擇您希望接收通知的方式。您可以從數個選項 (例如特 殊的聲音、訊息或閃燈) 中選擇適當的選項。

# <span id="page-16-0"></span>同步

同步資料是一種無論您身在何處,都能透過電話隨時掌握最新資 訊的方式。您可以在電腦和電話之間,同步下列類型的資訊:

- Microsoft® Outlook® 資訊,例如 Outlook 電子郵件、連絡 人、行事曆、工作和記事
- 媒體,例如相片、視訊和音樂
- 我的最愛,亦即行動式我的最愛底下的網頁書籤
- 檔案,例如 Microsoft® Office 文件和 PDF 檔案等等

## 同步須知

進行同步之前,您必須在電腦中安裝及設定同步軟體。如果您是 使用 Windows XP,則必須在設定同步之前先安裝 ActiveSync, ール。<br>請參閱*若要安裝 ActiveSync*。如果您是使用 Windows Vista,則 **用需安裝任何軟體,只須設定同步即可。如需有關設定同步的詳** 細資訊,請參閱若要在 *Windows XP* 上設定同步和若要在 *Windows Vista* 上設定同步。

#### 若要安裝 *ActiveSync*

- 1 將軟體 CD 放入電腦的光碟機。
- 2 ActiveSync 的語言包括英文及其他數種語言。請選取所需的語 言,然後按下一步。
- 3 按一下安裝程式及安裝。
- 4 選取 ActiveSync 核取方塊,然後按一下安裝。<br>5 問讀将權條款,然後按一下接受。
- 5 閱讀授權條款,然後按一下接受。
- 6 當安裝程序完成時,按一下完成。
- 7 按一下關閉完成安裝。

## 同步的方式

在電腦中安裝同步軟體之後,您可以使用下列方式同步電話和電 腦:

- USB 連線 當您在電話和電腦之間連接 USB 連接線時,便會 自動啟動同步程序。
- 藍牙連線 您必須先設定電話與電腦之間的藍牙合作關係,才 能同步兩者之間的資訊。如需有關設定藍牙合作關係的詳細資 訊,請參閱 *[Bluetooth™](#page-27-0)* 合作關係。如需有關透過藍牙同步的 詳細資訊,請參閱若要使用藍牙連結同步。
- 無線傳輸連線 使用 ActiveSync 或 Windows Mobile 裝置中 心與 Exchange Server 同步。
- 請經常執行同步動作,如此您電話和電腦中的資訊才能常保最新 狀態。

### 設定同步

- 如果您的電腦使用 Windows XP® 或其他相容的 Windows 作 業系統,您就應該使用 Microsoft ActiveSync® 4.5 或更新版 本。您可以在電話隨附的 CD 上找到 Microsoft ActiveSync®。
- 如果您的電腦使用 Windows Vista®,您就應該使用屬於 Windows Vista 一部分的 Windows® Mobile 裝置中心。

#### 若要在 *Windows XP* 上設定同步

- 使用電話隨附的 CD,在電腦中安裝 Microsoft ActiveSync®。
- 2 使用電話隨附的 USB 連接線,將電話與電腦連線。同步設定 精靈隨即自動啟動,並引導您建立同步處理合作關係。
- 3 在您的電腦中,按下一步。<br>4 若要將你的電話與電腦同步
- 若要將您的電話與電腦同步,請核取直接與執行 Microsoft Exchange 的伺服器同步核取方塊,然後按下一步。
- 5 選取您要同步的資訊類型,然後按下一步。
- 6 按一下完成。

### 若要在 *Windows Vista* 上設定同步

- 1 使用電話隨附的 USB 連接線,將電話與電腦連線。
- 2 Windows® Mobile 裝置中心隨即自動啟動。按一下設定您的 裝置。
- 3 選取您要同步的資訊類型。
- 4 輸入電話的名稱,然後按一下設定。

## 啟動同步

#### 若要使用 *USB* 連接線從電腦中的 *ActiveSync®* 啟動同步

• 使用電話隨附的 USB 連接線,將電話與電腦連線。 ActiveSync® 隨即自動開啟並啟動同步。

#### 若要從電話啟動同步

- 使用電話隨附的 USB 連接線,將電話與電腦連線。
- $2 \times 2 \times 1$ 點選 $\frac{1}{2}$  > 程式集 > ActiveSync ·
- 3 電話:點選同步。

### 若要從電腦中的 *Windows® Mobile* 裝置中心啟動同步

- 1 使用電話隨附的 USB 連接線,將電話與電腦連線。
- 2 電腦:按一下開始 > 所有程式 > Windows Mobile 裝置中心。
- 3 電腦:按一下位於 Windows® Mobile 裝置中心視窗左下部分  $m$

## 使用藍牙連線同步

您可以使用藍牙連線,將電話與電腦連線並進行同步。

電腦必須內建藍牙功能,否則您必須使用藍牙介面卡或硬體鎖連接 至電腦。

#### 若要使用藍牙連結同步

- 1 設定電腦中的 Windows® Mobile 裝置中心和 ActiveSync。如 需指示,請參閱電話中的說明。
- 2 在您的電話中,點選 > 程式集 > ActiveSync。
- 3 確認電話和電腦中的藍牙功能已經開啟,並且已經設定為顯示 模式。如需詳細資訊,請參閱*若要開啟 [Bluetooth™](#page-27-0) 功能,並* [且將電話設定為顯示模式](#page-27-0)。
- 4 點選功能表 > 使用藍牙連線。
- 5 如果您是第一次使用藍牙連結連線到這部電腦,必須先完成電 話中的藍牙精靈,並且設定電話和電腦之間的藍牙合作關係。 如需詳細資訊,請參閲 *[Bluetooth™](#page-27-0) 合作關係*。
- · 古要節省電池電源,請在未使用藍牙功能時將其關閉。

## 排程同步

排程同步可以讓您設定電話要連線並與 Exchange Server 同步的 特定時間。這是在不使用 Direct Push 時的替代方式,使用這種方 式時,所有變更和新項目都會立即從您的電話推入至電腦,以及 從電腦推入至電話。

使用排程同步時,您可以設定定期排程來同步 Outlook 電子郵件 與其他資訊。您可以設定在電子郵件數量較多時的尖峰時間 (通常 就是您的工作時間)的同步頻率,以及在電子郵件數量較少時的離 峰時間的同步頻率。

### 若要設定已排程的同步

- 1 點選 $\frac{1}{2}$  > 程式集 > ActiveSync  $\cdot$
- 
- 2 點選功能表 > 排程。<br>3 在尘峰時間方塊中選 3 在尖峰時間方塊中選取時間間隔,表示電子郵件接收頻率。
- 4 在離峰時間方塊中設定時間間隔。
- 5 核取按 [傳送] 時執行傳送/接收。
- 6 點選調整尖峰時間以符合您的排程,設定尖峰時間和離峰時間 的日期和時間。
- △●1. 若要停用所有已排程的同步,請將尖峰時間和離峰時間方塊中的 值設定為手動。

### 變更要同步的資訊

您可以在電話或電腦中變更資訊的類型,以及要為該類型同步的 資訊數量。請遵循下列步驟,在電話中變更同步設定。

在電話中變更同步設定之前,請將電話與電腦中斷連線。

#### 若要變更要同步的資訊

- 1 點選開始 > 程式集 > ActiveSync。
- 2 點選功能表 > 選項。
- 3 針對您要同步的項目,選取其核取方塊。
- 4 若要變更資訊類型的同步設定,請選取該類型後點選設定。這 麼做可讓您設定下載大小限制及指定資訊的下載時間週期等 等。

## 使用 Windows Mobile 裝置中心

使用 Windows Mobile 裝置中心時,您可以執行下列動作:

- 存取同步設定以檢視和變更內容
- 從電話中為相片加上標記,並且傳輸至 Windows Vista PC 中 的相片圖庫
- <span id="page-17-0"></span>• 使用 Windows Media® Player 同步音樂和視訊檔案如需詳細 資訊,請參閱 *[Windows Media® Player Mobile](#page-33-0)*。
- 檢視電話中的文件和其他檔案
- 1 如需詳細資訊,請參閱 *Windows Mobile* 裝置中心的說明。

## 若要使用 *Windows Vista* 存取同步設定

- 1 在 Windows Vista 電腦中,按一下開始 > 所有程式 > Windows Mobile 裝置中心。
- 2 按一下行動裝置設定。

### 若要從電話將相片加上標籤以及傳輸相片

- 1 在 Windows Vista 電腦中,按一下開始 > 所有程式 > Windows Mobile 裝置中心。
- 2 按一下圖片、音樂與視訊 > 有\_個新的圖片/視訊短片可供匯 入。精靈隨即出現,指示您完成程序。

#### 若要使用 *Windows Media Player* 同步音樂和視訊檔案

- 1 在 Windows Vista 電腦中,按一下開始 > 所有程式 > Windows Mobile 裝置中心。
- 2 按一下圖片、音樂與視訊 > 從 Windows Media Player 將媒體 新增至您的裝置。如需詳細資訊,請參閱 *[Windows Media®](#page-33-0) [Player Mobile](#page-33-0)*。

### 若要檢視電話中的文件和檔案

- 1 在 Windows Vista 電腦中,按一下開始 > 所有程式 > Windows Mobile 裝置中心。
- 2 按一下檔案管理 > 瀏覽裝置的內容。

# 組織 PIM

個人資訊管理 (Personal Information Management, PIM) 包括處 理連絡人、行事曆和工作等等事項。

## 連絡人

連絡人是您的個人和商務通訊錄及資訊存放區。您可以在電話中 建立下列三種連絡人:

- Microsoft® Office Outlook® 連絡人:儲存在電話中的連絡 人。您可以在電話中建立這些連絡人,或者透過同步方式,從 電腦或 Exchange Server 中建立這些連絡人。您可以為每一位 連絡人儲存電話號碼、電子郵件地址、即時通訊 (IM) 名稱、公 **一篇六篇,一篇《新**》三五十七五(1872年),日出一只<br>司和住宅地址,以及像是職稱和牛日等資訊。此外,您也可以 為 Outlook 連絡人新增圖片並指派來電鈴聲。
- SIM 卡連絡人:儲存在 SIM 卡上的連絡人。每一個項目只能儲 存名稱和電話號碼。
- Windows Live™ 連絡人:透過 Windows Live™ Messenger 或 MSN 交談的連絡人。就像 Outlook 連絡人一樣,您也可以 為 Windows Live 連絡人輸入完整的資訊。如需詳細資訊,請 參閱 *[Windows Live Messenger](#page-28-0)*。
- 在電話中設定 *Windows Live™* 之後,您也可以新增 *Windows Live ™* 連絡人。

## 管理連絡人

您的電話可以提供下列數種方式,讓您儲存和管理連絡人的電話 號碼和相關資訊:

- 使用連絡人建立連絡人,並將其儲存在電話記憶體或 SIM 卡 中。
- 使用 SIM 卡管理員儲存和管理 SIM 卡連絡人。

### 若要加入 *Outlook* 連絡人

- 1 點選開始 > 連絡人.
- 2 點選新增、選取 Outlook 連絡人,然後輸入連絡人資訊。
- 3 在歸檔為欄位中,選擇您希望連絡人名稱出現在連絡人清單中 的方式。
- 4 若要加入連絡人的相片,請點選選取圖片...再選取圖片檔案, 或者點選相機為連絡人拍攝相片。當您接到該位連絡人的來電 。<br>時,這張相片會出現在電話螢幕上。
- 5 若要為連絡人指派來電鈴聲,請點選來電鈴聲欄位、捲動鈴聲 清單,然後選取所需的鈴聲。
- 6 點選確定即可完成。
- △→ 如果有連絡人清單以外的人來電,您可以從通話記錄中建立該位 連絡人,只要點選並按住電話號碼,然後點選儲存至連絡人即可。

# <span id="page-18-0"></span>輸入和搜尋資訊

## 輸入資訊

若要輸入文字和字元, 您可以使用:

- 鍵盤。
- 螢幕小鍵盤。
- 手寫辨識功能,例如 Block Recognizer、Letter Recognizer 或 Transcriber。

## 使用鍵盤

- 若要輸入小寫字母,請按下按鍵
- 若要輸入單一大寫字母,請按下 ▲ , 然後按下所需的字母 按鍵。
- 若要使用全部大寫字母,請按兩次 ▲ |。若要變更回全部小 寫字母,請再次按下 ▲
- 若要輸入重音符號,請先按下字母按鍵,然後按下 60 ,直 到所需的字元出現為止。
- 若要輸入數字或符號 (位於某些按鍵的右上角,以藍色顯示), 請按下 ■ , 然後按下按鍵。
- 若要使用全部數字或符號按鍵,請按兩次 ■
- 若要開啟符號表,請按下 Sym
- 若要確認輸入或結束使用中的程式,請按下 OK

## 使用螢幕小鍵盤

- 在程式中,點選位於螢幕底部的 。如果您看見不同的輸 入圖示,請點選該圖示、點選輸入圖示右側的 選英數。
- 若要輸入文字和數字,請點選螢幕小鍵盤上的按鍵。
- 若要隱藏螢幕小鍵盤,請點選

## 若要放大螢幕小鍵盤

- 1 在程式中,點選位於螢幕底部的輸入圖示、點選輸入圖示旁的  $\circ$
- 
- 2 點選選項。<br>3 在輸入法 3 在輸入法清單中,選取鍵盤。<br>4 點選大型按鍵、選取是否要針
- 點選大型按鍵、選取是否要針對某些按鍵使用筆勢,然後點選 確定。

## 使用手寫功能

- 在程式中,點選位於螢幕底部的輸入圖示、點選 , 然後 點選方法。
- 如需使用 Block Recognizer、Letter Recognizer 或 Transcriber 書寫字元的說明,請點選書寫區域旁的問號。
- $\pmb{\P}$ 並非各種語言都支援手寫辨識。

## 使用 Letter Recognizer

透過 Letter Recognizer,您可以個別書寫字母、數字和標點符號, 然後這些內容便會轉換成打字內容。

可以輸入文字時,便可以使用 *Letter Recognizer*。

## 若要使用 *Letter Recognizer*

- 1 在程式中,點選位於螢幕底部的輸入圖示、點選 , 然後 **點選 Letter Recognizer**。
- 2 在指定的書寫區域中,書寫字元、數字、和符號:
- 若要輸入大寫字母,請在方塊的 ABC (左方) 區域書寫。
- 若要輸入小寫字母,請在方塊的 abc (中間) 區域書寫。
- 若要輸入數字,請在方塊的 123 (右方) 區域書寫。
- 若要輸入符號和標點,請點選上述其中一個區域,然後書寫 所需的字元即可;或者,也可以點選<mark>@5</mark>,然後從螢幕上的 符號鍵盤中進行選取
- · <sup>•</sup> 您可以點選書寫區域旁邊的 ? , 取得説明及檢視書寫範例。

## 使用 Block Recognizer

透過 Block Recognizer,您可以使用單一筆劃來書寫字母、數字、 符號和標點,然後這些內容便會轉換成打字內容。

**● 可以輸入文字時,便可以使用 Block Recognizer**。

## 若要使用 *Block Recognizer*

- 在程式中,點選位於螢幕底部的輸入圖示、點選 , 然後 點選 Block Recognizer。
- 2 在指定的書寫區域中,書寫字元、數字、和符號:
	- 若要輸入字母,請在方塊的 abc (左方) 區域書寫。
	- 若要輸入數字,請在方塊的 123 (右方) 區域書寫。
	- 若要輸入符號和標點,請點選上述其中一個區域,然後書寫 所需的字元即可;或者,也可以點選<mark>d)</mark>,然後從螢幕上的 符號鍵盤中進行選取。
- · •• 您可以點選書寫區域旁邊的 , 取得説明及檢視書寫範例。

## 使用 Transcriber

透過 Transcriber,您可以在螢幕的任何位置書寫,無論字體是草 。<br>寫或印刷或兩者都可以。您手寫的內容會轉換成打字內容。如需 有關如何使用 Transcriber 的詳細資訊,請點選 Transcriber 工具 列上的 ?

### 若要使用 *Transcriber*

- 在程式中,點選位於螢幕底部的輸入圖示、點選 , 然後 點選 Transcriber。
- 2 點選確定關閉顯示的 Transcriber 介紹畫面。
- 3 使用手寫筆在螢幕上任何位置書寫。在您的手寫筆離開螢幕之 後,手寫的內容會立即轉換成文字。
- 若要變更 *Transcriber* 設定 *(*例如,筆墨色彩或捷徑*)*,請點選 Transcriber *工具列上的*: 三、在螢幕底部的三個索引標籤中選取 項目,然後進行變更。

### 若要檢視 *Transcriber* 手寫範例

- 在程式中,點選位於螢幕底部的輸入圖示、點選 , 然後 點選 Transcriber。
- 2 點選 Transcriber 工具列上的
- 3 點選字母,然後點選上方螢幕的其中一個圖案以檢視範例。
- 4 若要關閉此字母圖案螢幕,請點選確定。
- 如需有關 *Transcriber* 中手寫辨識與筆勢的詳細資訊,請點選 1 **Transcriber** 工具列上的**(?)**。

## 若要使用 *Transcriber* 輸入標點符號和符號

- 在程式中,點選位於螢幕底部的輸入圖示、點選 , 然後 點選 Transcriber。
- <sup>2</sup> 點選 Transcriber 工具列上的
- 3 選取所需的標點符號或符號。
- 若要重設鍵盤的位置,請點選並按住標題列,然後將它拖曳到喜 ò. 好的位置。

## 使用符號表

符號表可提供完整的常用符號清單,這些符號包含括弧、大括弧、 貨幣符號、標點符號和特殊字元等等。

### 若要使用符號表

- 若要開啟符號表,您可以:
- 在程式中,點選位於螢幕底部的輸入圖示、點選 後點選符號表。
- 按下硬體鍵盤上的 Sym
- 2 若要瀏覽符號頁,請點選符號表上的
- 點選以選取符號,然後關閉符號表

## 使用記事輸入其他類型的資訊

使用記事時,您可以直接在螢幕上繪圖和書寫,並且以這種形式 儲存記事。此外,您也可以建立獨立的錄音 (語音記事) 或將錄音 加入至記事。

## <span id="page-19-0"></span>搜尋資訊

您可以根據檔案名稱或其他項目中的文字,搜尋儲存在電話中的 檔案與項目。例如,您可以在電子郵件、記事、約會、連絡人、 工作和線上說明中進行搜尋。

#### 若要搜尋檔案或項目

- 1 點選 → 7 > 程式集 > 搜尋。
- 2 在搜尋欄位中,您可以:
- 輸入您要搜尋的檔案名稱、文字或其他資訊。
- 在下拉式清單中,選取一個您曾經搜尋的項目。
- 3 在類型欄位中,選取資料類型。
- 4 點選搜尋。
- 5 在結果清單中,點選您要開啟的項目。

## 訊息中心

訊息中心是您的簡訊 (SMS)、多媒體簡訊 (MMS) 和電子郵件所在 的位置。當您收到新訊息時,可以從 Today 螢幕開啟這些訊息。 您可以只點選想要開啟的訊息類型。

## 若要選取訊息中心帳號

- $1$  點選  $\sim$  > 訊息中心。
- 2 從帳號選擇器選取帳號。
	- 若要從訊息清單選取訊息中心帳號
- 點選功能表 > 移至切換成其他類型的訊息中心帳號。

#### 若要開啟 *SMS* 或 *MMS*

- $1$  點選 $\blacksquare$  > 訊息中心 > SMS / MMS ·
- 2 點選所需的 SMS 或 MMS。

#### 若要在資料夾之間瀏覽

- 1 點選 $\frac{1}{2}$  > 訊息中心 > SMS / MMS ·
- 2 點選收件匣。
- 3 點選您想要開啟的資料夾。

#### 若要設定訊息帳號

- 在帳號選擇器螢幕上,點選功能表 > 選項。
- 若要從訊息清單設定訊息帳號
- 點選功能表 > 工具 > 選項。

#### SMS

您可以傳送 160 個字元以內的簡訊 (SMS) 給其他行動電話。您可 )<br>以使用滑出式鍵盤輸入訊息,讓打字更加輕鬆快速。

使用 SMS 之前,您必須擁有服務中心號碼。這個號碼是由服務提 供者所提供,而且通常會在啟動時儲存在 SIM 卡上。如果沒有, 請連絡您的電信業者。

#### 若要建立和傳送簡訊

- $1$  點選 $\sqrt{ }$  > 訊息中心 > SMS / MMS ·
- 2 點選功能表 > 新增 > SMS。
- 3 手動輸入電話號碼,或點選收件者:從連絡人新增電話號碼。
- 4 輸入文字。
- 5 點選傳送。

#### 若要在撰寫新訊息期間要求送達通知

- 1 點選功能表 > 訊息選項...。
- 2 選取要求訊息送達通知核取方塊。

#### 若要固定收到送達通知

- 1 在簡訊清單中,點選功能表 > 工具 > 選項。
- 2 點選 SMS / MMS。
- 3 選取要求訊息送達通知核取方塊。

#### 接收簡訊

已開啟電話功能時,便會自動接收簡訊。當電話為關機時,您的 無線服務供應商會保留簡訊,直到下次電話開機為止。

### 若要將簡訊複製到 *SIM* 卡

- $1$  點選 $\frac{1}{2}$  > 訊息中心 > SMS / MMS。
- 2 在訊息清單中,選取您要複製的簡訊。
- 3 在交談清單中,選取您要複製的簡訊。
- 4 點選功能表 > 複製到 SIM 卡。

#### 若要從 *SIM* 卡複製簡訊

- 1 點選 $\sqrt{2}$  > 訊息中心 > SMS / MMS ·
- 2 在訊息清單中,選取您要複製的簡訊。
- 3 點選複製到電話。
- 儲存在 *SIM* 卡中的簡訊會自動顯示在收件匣資料夾中。如果您的 *SIM 卡仍在使用中,那麼將這些簡訊複製到電話之後,收件匣資料* 夾中便會出現重複的訊息。

## <span id="page-20-0"></span>**MMS**

在多媒體簡訊 (MMS) 中,您可以加入圖片、視訊短片和音訊剪 輯。

- *•* 請注意,*MMS* 是一項收費服務,而且必須由您的行動帳號提 供。請連絡您的無線服務供應商,提供 *MMS* 做為您通話方案 的附屬內容。
	- *•* 請確保您傳送的 *MMS* 訊息大小沒有超過無線服務供應商允許 的上限。

## 建立及傳送

### 若要建立和傳送多媒體簡訊

- $1$  點選 $1$  > 訊息中心 > SMS / MMS。
- 
- 2 點選功能表 > 新增 > MMS。<br>3 點選範本,或點選自訂,即 。……<br>3 <sub>點選範本</sub>,或點選自訂,即可開啟空白的圖片訊息。<br>4 手動輸入電話號碼,或點選功能表 > 新增收件者從達
- 手動輸入電話號碼,或點選功能表 > 新增收件者從連絡人或通
- 話記錄新增號碼。
- 5 輸入主旨。
- 點選 2 插入相片或視訊短片。
- 7 點選在此插入文字輸入文字。
- 8 點選插入音訊插入音訊。
- 9 點選傳送。

若要加入更多投影片

- 點選 。
- 在操作投影片期間,您可以:
	- *•* 點選 預覽投影片。
	- *•* 點選 移至上一張投影片。
	- *•* 點選 移至下一張投影片。

### 新增文字

當您在多媒體簡訊中點選在此插入文字時,隨即出現空白螢幕, 讓您可以輸入文字。您可以執行下列動作:

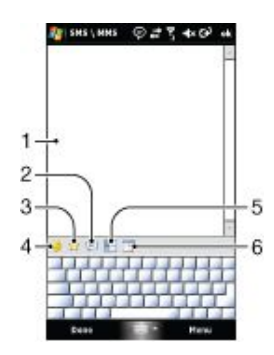

- 1 輸入文字
- 2 從我的文字清單選擇一般單字或片語
- 3 加入我的最愛連結
- 4 加入表情符號
- 5 插入連絡人資訊
- 6 插入行事曆約會
- **、。**<br>4. 若要編輯或刪除我的文字清單中的片語,請點選並按住一個字串, 然後從捷徑功能表點選編輯或刪除。若要建立新的片語並新增至 清單,請點選新增。

#### 新增相片和視訊短片

當您點選插入圖片/視訊時,可以拍攝相片或視訊短片,然後直接 將其插入多媒體簡訊中。

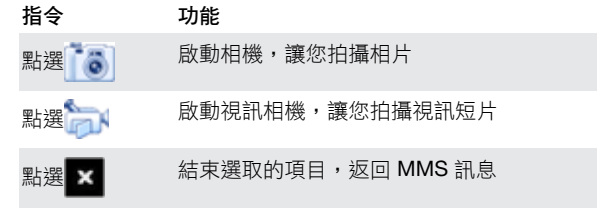

## 加入音訊剪輯

在多媒體簡訊中,您可以為每一張投影片加入一段音訊剪輯。

#### 若要加入音訊剪輯

# 1 點選插入音訊。<br>2 選取音訊檔案。

- 2 選取音訊檔案。
- 選取音訊檔案之後,您可以:
	- **點選 ▶ 播放音訊剪輯**。
	- **點選 Ⅱ 暫停播放。**
	-
	- *•* 點選 停止播放。
	- *•* 點選選取將檔案插入您的訊息中。
	- *•* 點選 結束選取的項目,並返回您的訊息。
	- 若要錄製新的音訊剪輯並加入至您的訊息,請點選 \* \* 。錄 音快*顯視窗隨即開啟。點選*錄音*即可開始錄製,而點選*停止*即* 可結束錄製。點選播放即可聽到剛才錄製的音訊剪輯,然後點 選新增即可將新的音訊剪輯加入至您的訊息。

### 撰寫簡訊時的選項

當您撰寫多媒體簡訊時,也可以執行下列指令:

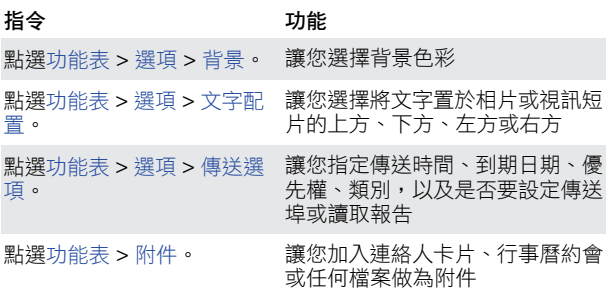

### 檢視及回覆

#### 若要檢視訊息

- $1 \frac{1}{\sqrt{2}}$  > 訊息中心 > SMS / MMS
- 2 點選訊息。
- 3 在交談清單中,點選訊息。

檢視訊息時:

如果訊息包含一張以上的投影片,請使用播放控制按鈕→

## $\blacksquare$

- 如果訊息包含附件,請點選內容查看訊息中包含的檔案清單。
- 在訊息內容螢幕上,您可以執行下列動作:
- 若要儲存檔案,請選取該檔案,然後點選功能表 > 儲存。
- 若要將文字檔案的內容儲存至我的文字清單,請點選功能表 > 儲存 > 儲存至我的文字。
- 若要讓某張相片與其中一位連絡人產生關聯,請點選功能表 > 指派給連絡人。
- 若要將收到的相片設成 Today 背景。

#### 若要將收到的相片設成 *Today* 背景

- 1 開啟您收到的多媒體簡訊。
- 2 點選內容。
- 3 點選以開啟相片。
- 4 點選功能表 > 設成 Today 背景。
- 5 設定透明度。
- 6 點選完成。

#### 若要回覆訊息

- <span id="page-21-0"></span>• 點選功能表 > 回覆 > 回覆或全部回覆。
- 使用全部回覆即可針對訊息的收件者、副本和密件副本中列 出的人員回覆。

## 封鎖電話號碼

如果您不想收到來自特定寄件者的多媒體簡訊,可以將該位寄件 者的電話號碼加入至 MMS 黑名單。

#### 若要封鎖電話號碼

- 1 當您收到新的多媒體簡訊時,請開啟並檢視訊息。 2 若要避免再次收到該位寄件者傳送的多媒體簡訊,請點選功能
- 表 > 顯示 > 訊息詳細資料。 3 在訊息詳細資料螢幕上,顯選功能表 > 顯示連絡人詳細資料。
- 4 點選功能表 > 儲存至黑名單。
- 5 點選完成。
- <del>\*</del><br>• 若要檢視已加入黑名單的號碼,請點選 SMS \ MMS *螢幕上的* 功能表 *>* MMS 選項 *>* 黑名單索引標籤。
	- *•* 若要解除封鎖電話號碼,讓該位寄件者能傳送 *MMS* 訊息給 您,請從黑名單中移除該號碼。若要這麼做,請點選並按住黑 名單中的電話號碼,然後點選刪除

#### 變更 MMS 設定

當您首次啟動電話時,它會自動擷取無線服務提供者的 MMS 設 定。如果您不小心遺失預設的設定,或者要新增其他無線服務提 供者,可以在撰寫多媒體簡訊時進行設定。

#### 若要設定 *MMS*

- $1$  點選 $\frac{1}{2}$  > 訊息中心 > SMS / MMS。
- 2 點選功能表 > MMS 選項。
- 3 在喜好設定索引標籤中,視需要選取或清除所提供的核取方 塊。
- 4 在伺服器索引標籤中,檢查您的裝置是否已經預先設定了 MMS 伺服器設定。
- 5 如果沒有,請點選新增並輸入下列資訊 (您可以從其他無線服 務提供者取得這些資訊):
- **伺服器名稱**: 敘述性名稱, 例如您的無線服務供應商名稱。
- 閘道:MMS 伺服器的位置,通常是以 IP 位址來表示。
- 通訊埠編號:用於連線至 MMS 伺服器以及進行檔案傳輸的 HTTP 通訊埠編號。
- 伺服器位址:其中存放多媒體簡訊之伺服器的 URL 位址。
- 連線方式:選取您的電話針對多媒體簡訊所使用的連線。
- 傳送限制:選取無線服務供應商允許的多媒體簡訊大小上限。
- WAP 版本:視您的其他無線服務供應商使用的是 WAP 1.2 或 WAP 2.0,選取其中一項。
- **◆• 您可以選擇透過家用網路和漫遊網路下載多媒體簡訊、掌握您** 的多媒體簡訊、要求傳送回條和讀取接收回條,以及設定傳送 影像的解析度等等。
	- *•* 如果您的電話已經有預先設定的 *MMS* 設定,建議您不要變更 這些設定。如果您變更這些設定,電話可能就無法傳送或接收 多媒體簡訊。
	- *•* 如果您在設定畫面中新增數個 *MMS* 訊息服務供應商,即可選 擇其中一個做為預設供應商。

#### 若要將 *MMS* 服務供應商設為預設供應商

- 1 點選 <mark>- シ 訊息中心 > SMS / MMS > 功能表 > MMS 選項 ></mark> 伺服器索引標籤。
- 2 從清單中選取服務供應商。
- 
- 3 選取設成預設值。

## 電子郵件

您可以在電話中收取電子郵件。不過,您可能需要向網路管理員 取得下列資訊:

- 伺服器位址<br>● 網域々稱
- 網域名稱
- 使用者名稱和密碼

#### 電子郵件使用須知

您至少必須先在電話中設定一個電子郵件帳號,才能傳送和接收 電子郵件。您可以設定下列類型的電子郵件帳號:

- 您可以與 PC 或公司的 Microsoft® Exchange Server 同步的 Outlook 電子郵件帳號
- ISP (網際網路服務提供者) 提供的電子郵件帳號
- 以網路為基礎的電子郵件帳號
- 使用 VPN (虛擬私人網路) 連線存取的工作帳號 若要透過 *Microsoft® Exchange Server* 設定 *Microsoft® Outlook®* 電子郵件
- 1 點選 <mark>- 2</mark> > 訊息中心 > 設定電子郵件。
- 2 輸入您的電子郵件地址和密碼、選取儲存密碼選項,然後點選 下一步。
- 3 選取嘗試從網際網路自動取得電子郵件設定,然後點選下一
- 步。 4 如果找不到自動設定,請在您的電子郵件提供者清單中選取
- Exchange 伺服器,然後點選下一步。
- 5 再次點選下一步。
- 6 核取嘗試自動偵測 Exchange Server 設定核取方塊,然後點選 下一步。
- 7 如果無法偵測伺服器設定,請手動輸入設定,然後點選下一 步。
- 8 輸入您的使用者名稱、密碼和網域,然後點選下一步。
- 9 如果出現提示,請輸入伺服器位址,然後點選下一步。
- 10 選取您想要同步的資料,然後點選完成。
- 某些電子郵件功能會因您公司所使用的 *Microsoft® Exchange* 1 *Server* 版本而不同。請洽詢網路管理員以了解這些功能是否可用。
- 若要手動設定常見類型的電子郵件帳號
- 1 點選 <mark>- 5</mark> > 訊息中心 > 設定電子郵件。
- 2 輸入您的電子郵件帳號和密碼。選取儲存密碼選項,然後點選 下一步。
- 3 選取嘗試從網際網路自動取得電子郵件設定,然後點選下一 步。
- 4 如果找不到自動設定,請在您的電子郵件提供者清單中選取選 項,然後點選下一步。
- 5 輸入您的名稱和帳號顯示名稱,然後點選下一步。
- 6 如果情況適用的話,請輸入內送郵件伺服器位址和帳號類型, 然後點選下一步
- 7 輸入此電子郵件帳號的使用者名稱和密碼、選取儲存密碼選 項,然後點選下一步。
- 8 點選進階伺服器設定。
- 9 選取網路連線,然後點選完成。
- 10 輸入外寄郵件伺服器位址,然後點選下一步。
- 11 選取自動傳送/接收選項,然後點選完成。

### 處理電子郵件

#### 若要檢查是否有新的電子郵件

- $1$  點選  $\sim$  > 訊息中心。
- 2 點選您的電子郵件帳號。
- 3 點選功能表 > 傳送/接收。

#### 若要檢視附件

- 1 點選 <mark>-</mark> > 訊息中心。
- 2 點選您要開啟的電子郵件帳號和資料夾。
- 3 點選包含您要檢視之附件的電子郵件。
- 4 點選該附件,等待它下載完成並顯示在螢幕上。

#### 若要撰寫新的電子郵件

- $1$  點選 > 訊息中心。
- 
- 2 點選所需的電子郵件帳號。<br>3 點選功能表 > 新增。 3 點選功能表 > 新增。
- 4 手動輸入電子郵件地址,或點選收件者: 從連絡人新增地址。
- 5 輸入主旨。
- 6 輸入訊息文字。
- 7 若要加入附件,請點選功能表 > 插入,然後選取選項。
- 8 點選傳送。

## 若要刪除電子郵件

- $1$  點選 $\sqrt{2}$  > 訊息中心。
- 2 點選您要開啟的電子郵件帳號和資料夾。
- 3 捲動至您要刪除的電子郵件。
- 4 點選刪除。

#### 若要回覆電子郵件

此為本出版品的網際網路版,©列印後限供個人使用。

- $1$  點選 $\sqrt{7}$  > 訊息中心。
- 2 點選您要開啟的電子郵件帳號和資料夾。
- 3 點選您要回覆的電子郵件。
- 4 點選功能表 > 回覆 > 回覆。

#### <span id="page-22-0"></span>5 輸入回覆文字,然後點選傳送。

#### 若要轉寄電子郵件

- $1$  點選  $\sqrt{2}$  > 訊息中心。
- 2 點選您要開啟的電子郵件帳號和資料夾。
- 3 捲動至您要轉寄的電子郵件。
- 4 點選功能表 > 回覆 > 轉寄。
- 5 在收件者: 後方輸入地址,或點選收件者: 從連絡人選取連
- 絡人地址。 6 點選傳送。
- 

## 若要尋找電子郵件

- $1$  點選  $\sim$  > 訊息中心。
- 2 點選您要開啟的電子郵件帳號和資料夾。
- 3 點選 以使用螢幕小鍵盤,或使用滑出式鍵盤。
- 4 在您要搜尋的寄件者名稱或訊息主旨中,開始輸入第一個字 元。
- 5 如果您要搜尋的訊息位於選取的資料夾中,那麼該訊息便會出 現在螢幕上經過篩選的清單內。

### Direct Push

Direct Push 技術可讓您在新的電子郵件送達 Microsoft® Exchange Server 的收件匣時,透過電話接收這些電子郵件。這 項功能也適用於連絡人、行事曆約會和工作等項目。

## 若要開啟和關閉 *Direct Push*

- 1 點選 3 > 設定 > 連線索引標籤 > 通訊管理員。
- 2 為 Microsoft Direct Push 選取選項。
- $\pmb{\P}$ 與電信業者有關,經常更新的成本可能很高昂。

# 公司電子郵件和約會

## 將您的電話與 Exchange Server 同步

當您外出時,若要讓公司電子郵件與會議排程都保持在最新的狀 態,可以透過無線傳輸方式讓電話連線到網際網路,然後將這些 資訊與公司的 Exchange Server 同步。您也可以隨時存取公司通 訊錄。您的公司必須有執行 Microsoft® Exchange Server 以及 Exchange ActiveSync 的郵件伺服器。

## 設定 Exchange Server 連線

您必須先在電話中設定 Exchange Server 連線, 才能啟動與 Exchange Server 的同步或存取其中的資訊。不過,您可能需要 向網路管理員取得下列資訊:

- Exchange Server 名稱 (必須是 Outlook Web Access 伺服器名 稱)
- 網域名稱
- 您工作所使用的使用者名稱和密碼

### 若要設定 *Exchange Server* 連線

- 1 點選 > 訊息中心 > 設定電子郵件。
- 2 輸入您的電子郵件,然後點選下一步。
- 第六部第二次。<br>3 取消核取嘗試從網際網路自動取得電子郵件設定核取方塊,然 後點選下一步。
- 4 在您的電子郵件提供者清單中,選取 Exchange 伺服器,然後 按下一步。
- 5 再次點選下一步。
- 6 確認電子郵件地址正確無誤,然後點選下一步。
- 7 在伺服器位址方塊中,輸入 Exchange Server 名稱,然後點選 下一步。
- 8 輸入您的使用者名稱、密碼和網域,然後點選下一步。
- 9 針對您要與 Exchange Server 同步的資訊項目類型,核取其核 取方塊。
- 10 若要變更資訊類型 (例如電子郵件) 的同步設定,請選取該資訊 類型,然後點選設定。
- 11 點選完成,您的電話隨即白動啟動同步。
- 如果您之前已經有將郵件與 *PC* 同步,請開啟電話中的 ActiveSync,然後點選功能表 > 新增伺服器來源,設定 Exchange *Server* 連線。出現提示要您選取同步的資訊類型時,請務必先清 除 *Windows PC* 項目底下的電子郵件核取方塊,如此您才能選取 *Exchange Server* 底下的電子郵件核取方塊。

## 若要變更 *Exchange Server* 設定

- 1 點選 $\frac{1}{2}$  > 程式集 > ActiveSync  $\cdot$
- 2 點選功能表 > 設定伺服器。

#### 啟動同步

請先確定您的電話已經設定完成,而且也能透過資料連線與網際 網路連線,才能透過無線傳輸方式啟動與 Exchange Server 的同 步。當您將 Exchange Server 連線設定完成時,電話會自動啟動 同步。

- **●** 如果您使用 USB 或藍牙連線將電話與工作電腦連線,即可透過
- 與 *PC* 的連線存取網路,並將 *Outlook* 電子郵件及其他資訊下載至 您的電話。

### 若要手動啟動同步

- 1 點選 → P 程式集 > ActiveSync ·
- 2 點選同步。

## 使用公司電子郵件

您可以使用電話立即存取公司電子郵件,更輕鬆地管理您的訊息。 您可以透過許多工具 (例如 Direct Push、Fetch Mail、遠端電子郵 件搜尋和電子郵件旗標) 在電話中管理電子郵件。

某些訊息功能會因您公司所使用的 *Microsoft Exchange Server* 版 本而不同,請洽詢網路管理員以了解這些功能是否可用。

### 透過 Direct Push 進行自動同步

Direct Push 技術 (推送電子郵件功能) 可讓您在新的電子郵件送 達 Exchange Server 的收件匣時,在電話中接收這些電子郵件。 這項功能也適用於連絡人、行事曆和工作等項目。

<span id="page-23-0"></span>您的電話必須具備 GPRS 連線,Direct Push 才能運作。此外,您 還必須讓電話與 Exchange Server 完整同步,才能啟用 Direct Push。

- ſ 同時啟用 *GPRS* 和 *Wi-Fi* 連線時,*Direct Push* 功能一律會選擇使 用 *Wi-Fi*。
- 只有當您的公司是使用 *Microsoft Exchange Server 2003 Service Pack 2 (SP2)* 搭配 *Exchange ActiveSync* 或更新版本時,電話才 能使用 *Direct Push* 功能。

#### 若要使用 *ActiveSync* 啟用 *Direct Push*

- $1$  點選 > 程式集 > ActiveSync.
- 2 點選功能表 > 排程。
- 3 在尖峰時間和離峰時間方塊中選取項目到達時。
- 經常更新的成本可能很高昂。 1

#### 若要使用通訊管理員啟用 *Direct Push*

- 1 點選 2 > 程式集 > 通訊管理員。
- 2 將 Microsoft Direct Push 設定為開。
- 經常更新的成本可能很高昂。 1

#### 排程同步

如果您不希望使用 Direct Push,可以設定定期排程來同步 Outlook 電子郵件與資訊。您可以設定在電子郵件數量較多時的尖峰時間 (通常就是您的工作時間) 的同步頻率,以及在電子郵件數量較少時 的離峰時間的同步頻率。

#### 若要設定同步的排程

- $1$  點選 > 程式集 > ActiveSync.
- 2 點選功能表 > 排程。
- 3 在尖峰時間和離峰時間方塊中,視需要選取時間間隔。
- 4 點選確定。
- $\pmb{\P}$ 若要設定尖峰時間和離峰時間的日期和時間,請點選螢幕底部句子 中的尖峰時間。

### 透過 Fetch Mail 立即下載

透過 Fetch Mail 功能,您可以立即下載整個電子郵件,毋需執行 完整的傳送/接收動作。如此可讓您只下載所需的電子郵件,以節 省傳輸資料的費用。

只有當您的公司是使用 *Microsoft Exchange Server 2007* 或更新版 本時,電話才能使用 *Fetch Mail* 功能。

#### 若要透過 *Fetch Mail* 立即下載

- $1$  點選 $\sqrt{2}$  > 訊息中心 > Outlook 電子郵件。
- 2 點選以開啟電子郵件。
- 3 如果只有部分下載此電子郵件的內容,請捲動至郵件底部,點 選取得此訊息的剩餘部分。
- 4 等待郵件本文的剩餘部分下載完成。
- △ 您可以變更電子郵件同步的初始下載大小限制。

### 若要變更電子郵件的初始下載大小限制

- 1 在您電話的 ActiveSync 中,點選功能表 > 選項。
- 2 點選電子郵件,然後點選設定。
- 3 在下載大小限制方塊中選取選項。
- 4 點選確定。

#### 搜尋 Exchange Server 上的電子郵件

您可以搜尋 Microsoft Exchange Server 信箱,存取無法在電話中 查看的訊息。搜尋結果會於下載後,顯示在搜尋結果資料夾中。

1 您的公司必須使用 *Microsoft Exchange Server 2007* 或更新版本。

#### 若要搜尋 *Exchange Server* 電子郵件

- $1$  點選  $\sqrt{2}$  > 訊息中心 > Outlook 電子郵件。
- 2 點選功能表 > 工具 > 搜尋伺服器。
- 3 在尋找文字方塊中,輸入搜尋關鍵字。
- 4 選擇要搜尋的來源訊息資料範圍。<br>5 從尋找範圍清單中,選摆要針對收
- 從尋找範圍清單中,選擇要針對收件匣、寄件匣或所有資料夾 進行搜尋。
- 6 點選搜尋。

#### 為郵件設定旗標

旗標的作用是提醒您對訊息中的重要問題或要求進行後續追蹤。 在電話的 Outlook Mobile 中,您也可以為郵件設定旗標,這在桌 上型電腦的 Outlook 電子郵件中是非常有用的功能。您可以為電 話中收到的電子郵件設定旗標。

只有當電子郵件與 *Microsoft Exchange Server 2007* 或更新版本同 步之後,才能啟用旗標功能。如果電子郵件是與舊版 *Microsoft Exchange Server* 同步,旗標功能便會停用或隱藏。

### 若要為訊息設定或清除旗標

- $1$  點選  $\sqrt{2}$  > 訊息中心 > Outlook 電子郵件。
- 2 點選以開啟訊息。
- 3 點選功能表 > 待處理,然後選取下列其中一個選項:
	- 設定旗標 為訊息加上紅色旗標,表示該訊息為待處理。 • 完成旗標 – 為訊息加上打勾標記,表示該封電子郵件中的問 題或要求已經處理完成。
	- 清除旗標 移除旗標,取消訊息的標記。
- 如果電子郵件已設定旗標與提醒,並且已經與 *Exchange Server* 同 步,您的電話中就會顯示電子郵件提醒。

#### 外出自動回覆

Microsoft® Office Outlook® Mobile 可以讓您擷取及變更外出狀 態。就像 Outlook 電子郵件一樣,Outlook Mobile 會自動在您外 出時傳送自動回覆訊息。

#### 若要傳送外出自動回覆訊息

- $1$  點選  $\frac{1}{2}$  > 訊息中心 > Outlook 電子郵件。
- 2 點選功能表 > 工具 > 外出。
- 3 從我目前清單選取外出。
- 4 輸入自動回覆訊息內容,然後點選完成。

#### 檢視連結至電子郵件的文件

當您收到的電子郵件中包含位於 SharePoint 或內部檔案伺服器上 的文件 (例如 PDF 或 Microsoft® Office 文件) 連結時,可以在電 話上檢視該文件。

您只有在具有 *Microsoft Outlook* 帳號並且與 *Microsoft Exchange Server 2007* 或更新版本同步的情況下,才能檢視該文件。 *Exchange Server* 必須經過設定,以允許存取 *SharePoint* 文件庫 或內部檔案伺服器。

#### 若要檢視連結至電子郵件的文件

- 點選 3 > 訊息中心。
- 2 選取電子郵件帳號,然後開啟具有 SharePoint 文件連結的郵
- 件。 3 點選該連結以開啟和檢視文件。
- 

### 管理資料夾

您可以在電話中,選取要與 Exchange Server 同步的資料夾。您 也可以輕易地建立、重新命名或刪除資料夾。

## 若要同步資料夾

- $1$  點選 $\sqrt{2}$  > 訊息中心 > Outlook 電子郵件。
- 2 點選功能表 > 工具 > 管理資料夾。
- 3 針對您要同步的資料夾,核取其核取方塊。<br>4 點選確定。
- 4 點選確定。
- 26. 您可以快速點選兩次資料夾,以顯示其子資料夾。

### 管理會議要求

當您安排會議時間並透過電話傳送會議要求時,可以邀請出席者 參與會議,並檢查他們的狀態以得知是否能參加。當您收到會議 。<br>要求時,可以接受或拒絕要求做為回覆。此外,會議要求也會清 楚指出是否有時間上衝突或相鄰的會議。

## 若要回覆會議要求

- $1$  點選  $\frac{1}{2}$  > 訊息中心 > Outlook 電子郵件。
- 2 點選以開啟會議要求電子郵件。
- 3 若要得知自己是否有時間出席會議,請點選檢視行事曆。
- 4 點選接受回覆並接受會議邀請,如果無法出席會議,請點選功
- 能表 > 拒絕。 5 選擇是否要在寄出回覆電子郵件前先編輯內容,然後點選確 定。
- <span id="page-24-0"></span>6 在您接受會議邀請之後,這項邀請便會自動加入至電話中的行 事曆成為約會。
- △●1 如果會議時間與您的其他約會衝突,排程衝突狀態便會出現在電 子郵件頂端。

#### 若要檢視會議參與者清單

- $1$  點選 $\blacksquare$ >行事曆。
- 2 點選並開啟約會項目,然後點選出席者。
- 如果您的公司使用 *Microsoft Exchange Server 2007* 或更新版本, 1 那麼當您檢視所籌辦的會議時,這份清單就會列出接受及拒絕參與 會議的人。

#### 若要檢視出席者的連絡人資訊

- 1 在會議參與者清單中,點選其中一位出席者的名稱。
- 2 如果該位出席者不在您的連絡人清單中,請點選公司通訊錄以 檢視其連絡人資訊。

## 在公司通訊錄中尋找連絡人

除了電話中的連絡人以外,您還可以從組織的公司通訊錄存取連 絡人資訊。您可以使用下列資訊進行搜尋,只要公司通訊錄中包 括這些資訊即可:名字、姓氏、電子郵件名稱、顯示名稱、電子 郵件地址或辦公位置。

只有當您的組織是使用 *Microsoft Exchange Server 2003 SP2* 或 更新版本,而且您已經完成與 *Exchange Server* 的初次同步時,才 能存取公司通訊錄。

#### 若要在公司通訊錄中尋找連絡人

- 如果您尚未與 Exchange Server 同步,請執行此步驟。
- 2 執行下列任何動作:
	- 點選 > 連絡人 > 功能表 > 公司通訊錄。
	- 在新郵件中,點選收件者:或功能表 > 新增收件者, 然後點 選公司通訊錄。
	- 在新會議要求中,點選出席者、選取新增出席者或新增列席 者,然後點選公司通訊錄。
- 3 輸入部分或完整連絡人名稱,然後點選搜尋。
- 4 在搜尋結果清單中,點選以選取連絡人。
- ·• 您可以捲動至功能表 > 儲存至連絡人, 將公司通訊錄的連絡人儲 存在電話中。

## 電子郵件安全性

### 對訊息進行數位簽署和加密

電話中的 Windows Mobile® 可以透過安全/多用途網路郵件延伸 格式 (Secure/Multipurpose Internet Mail Extension, S/MIME) 保 護您的 Outlook 電子郵件,這個格式可讓您對訊息進行數位簽署 及加密。

對訊息進行數位簽署時,會將您的憑證以及授權金鑰套用至訊息。 如此一來,便可向收件者證明訊息是由您 (而非冒充您的人駭客) 所寄出,而且訊息並未遭到修改。

訊息經過加密之後,會從可讓人閣讀的純文字轉換成密碼 (雜亂 的) 文字,因此他人便無法閱讀其中的內容。只有具有授權金鑰的 收件者才能將訊息解密。

- 1 *Windows Mobile®* 裝置的 *S/MIME* 加密和數位簽章只能搭配支 援 *S/MIME* 的 *Exchange Server 2003 SP2* 或更新版本使用。如果 ...<br>您並未使用上述產品,或者尚未執行同步,便無法使用狺些選項。
- 您可以選擇是否搭配憑證來加密訊息。但是,若要閱讀已加密的訊 息,您需要有效的憑證才能解密。

#### 若要對新訊息進行個別數位簽署和加密

- $1$  點選  $\sqrt{2} > 1$ 訊息中心 > Outlook 電子郵件。
- 2 點選功能表 > 新增建立新訊息。
- 3 點選功能表 > 訊息選項。
- 4 從安全性清單,選取僅要加密訊息、僅要簽署訊息或兩者。
- 5 點選確定。

#### 若要針對您收到的已簽署訊息驗證數位簽章

- $1$  點選 $1$  > 訊息中心 > Outlook 電子郵件。
- 2 開啟經過數位簽署的 Outlook 電子郵件。
- 3 在訊息頂端,點選檢視簽章狀態。
- 4 點選功能表 > 檢查憑證。
- 5 若要檢視訊息中憑證的詳細資訊,請點選功能表 > 檢視憑證。

△→1 數位簽章無效的原因有好幾種。例如,寄件者的憑證可能已經過 期、已經被憑證機構撤銷,或者驗證憑證的伺服器已經無法使用。 請連絡寄件者並告知此問題。

#### 若要對所有訊息進行數位簽署和加密

- 1 點選 $\sqrt{ }$  > 程式集 > ActiveSync  $\cdot$
- 2 點選功能表 > 選項。
- 3 選取電子郵件資訊類型,然後點選設定。在電子郵件同步選項 螢幕上,點選進階。
- 4 選取下列其中一個或兩個選項:
	- 針對所有外寄電子郵件訊息進行簽章 簽署所有外寄電子郵 件,讓收件者確定郵件是由您傳送並且未遭修改。
	- 針對所有外寄電子郵件訊息進行加密 為所有外寄電子郵件 加密, 如此除了您指定的收件者以外, 其他人都無法檢視郵 件內容。
- 5 點選選擇憑證即可選取用來簽署或加密外寄電子郵件的憑證。
- 您必須取得有效的憑證,才能成功簽署或加密電子郵件。

#### 設定電子郵件的權限

另一種保護您電子郵件的方式,就是使用資訊版權管理 (IRM) 傳 送權限受到限制的郵件。

- 這種方式只適用於您的公司是使用 *RMS Server SP1*,而且您是使 用 *Microsoft Outlook* 電子郵件帳號的情況。
- 若要設定電子郵件的權限
- 點選 > 訊息中心 > Outlook 電子郵件。
- 2 點選功能表 > 新增建立新訊息。
- 3 點選功能表 > 訊息選項。
- 4 在權限清單中,選取下列其中一項:
	- 無限制存取 任何人都可以閱讀訊息。
	- 不可轉寄 避免訊息遭轉寄、列印或複製。
- 5 點選確定。
- **●** 對於您電話中收到的 IRM 保護訊息,只有在該訊息許可的情況下, 您才能回覆或轉寄該訊息。

# <span id="page-25-0"></span>瀏覽 Web

## 連線到網際網路

您可以使用 GPRS/HSPA 或 Wi-Fi 連線到網際網路。使用 GPRS/ HSPA 連線到網際網路之前,您需要向服務提供者取得相關設定。 這些設定通常會在啟動時儲存在 SIM 卡上。如果沒有,請連絡您 的電信業者。

### 若要開始瀏覽

- 1 點選 > Internet Explorer。
- 在位址欄位中輸入網址,然後點選

## 功能表選項

點選並按住螢幕,即可開啟包含有用選項的功能表。

螢幕底端的功能表可提供許多 Internet Explorer 的選項。

- 拉遠 檢視較大的網站部分。
- 首頁 開啟起始頁。
- 網址列 開啟新網站。請在醒目提示的網址列中輸入網址。
- 我的最愛... 開啟您最愛網站的書籤清單。
- 加到我的最愛-將開啟的網站書籤加入至我的最愛。此外,您 也可以建立子資料夾來組織我的最愛。
- 下一百-返回上次瀏覽的網頁,您之前是使用上一百指令離開 該網頁。
- 重新整理 重新載入目前的網站。
- 檢視 開啟子功能表,並選取網頁的檢視方式。
- 編輯– 剪下、複製或貼上選取的文字。
- 工具-開啟子功能表,您可以在其中指定 Internet Explorer 的 設定。

## 檢視選項

您可以變更在 Internet Explorer 中檢視網頁的方式,以便最小化 捲動並提升頁面下載速度。

- 縮放比例 選取符合目前網站的縮放比例。
- 單欄 將頁面排列成與螢幕一樣寬的欄。這表示您幾乎不需要 進行水平捲動。這種檢視的下載速度通常會比其他檢視更快。
- 調整為螢幕大小 保持類似於您在桌上型電腦上看見的配置。 這會縮小項目並排列頁面,方便您查看大部分頁面,而不需要 進行水平捲動。
- 桌面 保持與桌上型電腦相同的配置和大小。這需要進行水平 和垂直捲動。
- 全螢幕 這會隱藏功能表列和狀態列,並且使用整個螢幕來顯 示網頁。
- 顯示圖片 清除這個選項會讓網頁下載速度更快。

## 工具選項

工具功能表包含可用來設定 Internet explorer 的設定和選項。

- 記錄 檢視最近開啟的網站清單。從清單中選取網站即可開啟 該網站。
- 傳送連結-使用所列出的其中一種方法,將目前的網站連結傳 送至其他裝置。
- 內容 檢視目前網站的相關資訊。
- 選項 指定 Internet Explorer 的設定。
- 一般索引標籤 設定 Internet Explorer 的首頁 (起始頁) 和預 設字元集。
- 記憶體索引標籤 藉由設定網頁連結的儲存時間,以及刪除 已儲存的網頁檔案,釋放記憶體空間。
- 安全性索引標籤 安全性設定,避免讓您連結到不安全的網 頁。Cookie 是網頁儲存在您電話中的檔案,可以讓您存取 網頁中不同的服務。

## 管理 Internet Explorer

## 縮放

## 若要在網頁中拉近和拉遠

- 1 在網頁上,點選功能表 > 檢視 > 縮放比例。
- 2 選取選項。
- ļ 若要移動瀏覽頁面,請按住螢幕,然後移動您的手指或手寫筆。

## 若要變更網頁顯示

- 1 在網頁上,點選功能表 > 檢視。
- 2 選取選項。

#### 我的最愛

您可以建立並編輯我的最愛,當做您最喜愛網頁的快速連結。

#### 若要加入我的最愛網頁

- 1 在 Internet Explorer 中,點選功能表 > 加到我的最愛。
- 2 輸入名稱和位址、選取要用來儲存它的資料夾,然後點選 Add。

#### 若要移至我的最愛網頁

- 1 在 Internet Explorer 中,點選功能表 > 我的最愛...。
- 2 在清單中點選我的最愛。 瀏覽先前造訪的網頁
- 您可以檢視先前造訪過的網頁。

## 若要瀏覽先前造訪的網頁

- 1 在 Internet Explorer 中,點選功能表 > 工具 > 記錄。
- 2 在清單中點選網頁標題。

## 個人化

- 若要變更首頁
- 1 瀏覽至網頁。
- 2 點選功能表 > 工具 > 選項 > 一般索引標籤。
- 3 點選使用目前。
- 4 點選確定。

### 若要清除記錄

- 1 在 Internet Explorer 中,點選功能表 > 工具 > 選項 > 記憶體
- 索引標籤。 2 點選清除記錄。
- 3 點選確定。

#### 若要清除 *Cookie*

- 1 在 Internet Explorer 中,點選功能表 > 工具 > 選項 > 安全性
- 索引標籤。 2 點選清除 Cookie。
- 3 點選確定。

# Web 摘要

您可以使用 Web 摘要訂閱和下載經常更新的內容,例如新聞。您 可以透過索尼愛立信面板存取 Web 摘要。

#### 若要加入 *Web* 摘要

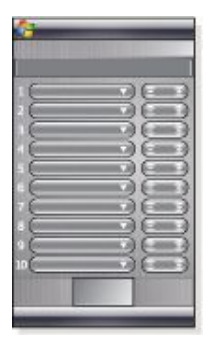

- 1 在 Internet Explorer 中,瀏覽至含有 Web 摘要的網頁。
- 2 點選並按住網址,然後點選複製以複製網址。
- 3 移至*[索尼愛立信面板](#page-9-0)*。
- 4 點選選項 > web 摘要索引標籤。
- 5 點選下一個可用的位置。
- 6 在螢幕頂端的位址欄位中點選並按住,然後點選貼上以貼上網 址。
- 7 針對 Web 摘要選取要索尼愛立信面板上的方格數目。每個方 格會包含兩列。
- 8 點選確定。

#### 若要檢視 *Web* 摘要

1 在索尼愛立信面板中,點選所需的 Web 摘要。

<span id="page-26-0"></span>2 選擇您想要檢視的資訊,然後點選連接網址。

### 若要更新 *Web* 摘要

• 在索尼愛立信面板中,點選更新。

### 若要排程網路存取更新

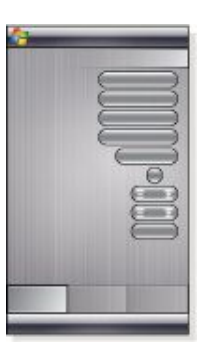

- 1 在索尼愛立信面板中,點選選項 > 一般索引標籤。
- 2 在 web 摘要更新時間中選取選項。
- 3 點選確定。
- 經常更新的成本可能很高昂。

## 在瀏覽時撥打電話

## 若要在瀏覽時撥打電話

按下

## Opera 瀏覽器

Opera 瀏覽器是 Internet Explorer 之外的另一個選擇。

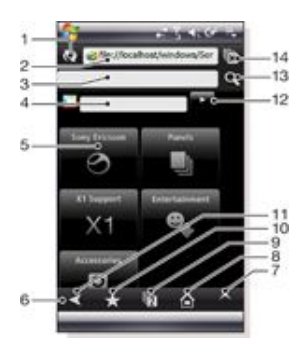

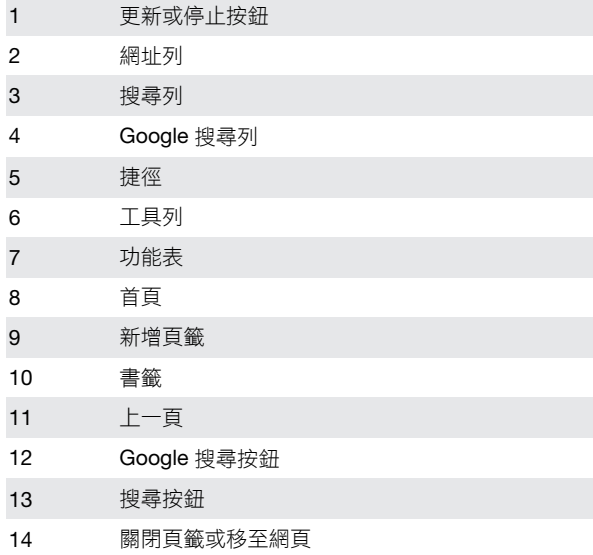

## 若要使用 *Opera* 開始瀏覽

 $1$  點選  $\frac{1}{2}$  > 程式集 > Opera 瀏覽器。

2 在位址列中輸入網址,然後點選 ▶•

## 功能表選項

點選並按住螢幕,即可開啟包含下列常用瀏覽器選項的功能表:

- Back 移至上一個頁面。
- 重新載入 重新載入目前的頁面。
- 加入書籤 將網址儲存為書籤。
- <msgph>橫向模式</msgph> 切換成橫向模式。
- <msgph>儲存頁面</msgph> 儲存目前的頁面。
- 選取文字: On 啟用文字選取功能,以便從網頁複製文字。
- 選取文字: Off 停用文字選取功能, 返回一般捲動模式。
- 頁面中尋找 在目前的頁面中尋找某個字詞或一段文字。
- ·•: 您可以點選並按住圖片、連結和選取的項目,以開啟包含選項 的功能表。 *•* 您可以使用音量按鈕來拉近和拉遠。

## 點選 < 即可看到更多選項:

- 下一頁 移至下一頁 (只有在您已經移至上一個頁面時才能使 用)。
- 設定 依照您的需求設定瀏覽器。
- 下載 檢視已經下載的檔案。
- 頁面資料 檢視目前網頁的相關資料。
- 瀏覽歷史紀錄 檢視瀏覽歷史記錄。
- <msgph>儲存的頁面</msgph> 檢視已經儲存的網頁。
- <msgph>說明</msgph> 開啟說明。
- 離開 離開 Opera 瀏覽器。

### 工具列圖示

下列圖示會顯示在工具列上。點選這些圖示時,其功能如下所示:

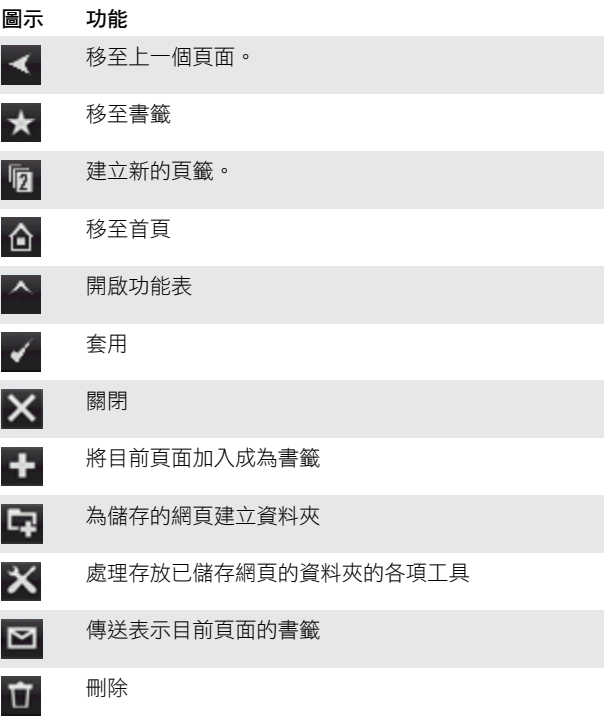

## 使用 Opera 瀏覽器

若要將目前頁面加入成為書籤

- $1$ 點選★
- $2$  點選
- 3 點選 √ > X
- 若要儲存網頁
- 1 點選並按住目前的網頁。
- 2 點選儲存頁面。

## 若要為儲存的網頁建立資料夾

- <span id="page-27-0"></span>1 點選 ヘ > 儲存的頁面。
- $2$  點選
- 
- 3 為資料夾命名<br>4 <sub>點選</sub> 點選 √ > ╳

若要將儲存的網頁移至資料夾

- 1 點選 ヘ > 儲存的頁面。
- 
- 2 點選並按住儲存的頁面 > 修改儲存的頁面。 3 在資料夾方塊中,選取您的資料夾。
- 4 點選√ > X ·

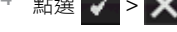

## 連線

## **Bluetooth™ 技術**

Bluetooth™ 技術能讓短距離內的裝置以無線方式進行通訊。具有 藍牙功能的各項裝置可以在八公尺的範圍內互相交換資訊,毋需 透過實體的連線。

## **Bluetooth™ 模式**

電話中的 Bluetooth™ 功能會以下列三種模式運作:

- 開 藍牙功能開啟。您的電話可以偵測到已啟用藍牙的裝置, 但是這些裝置無法偵測到您的電話。
- 關 藍牙功能關閉。您無法透過藍牙連結傳送或接收資訊。如 果不使用藍牙功能,或者所在的位置不允許使用無線裝置(例 如在飛機上或醫院裡),請將其關閉以節省電力。
- 顯示-開啟藍牙功能,而且其他已啟用藍牙的裝置可以偵測到 您的電話。
- 2→ 藍牙功能預設為關閉。若要讓它預設為開啟,請開啟它,然後立 即關閉電話。當您下次開啟電話時,預設會開啟藍牙功能。

#### 若要開啟 *Bluetooth™* 功能,並且將電話設定為顯示模式

- 1 點選 > 設定 > 連線索引標籤 > 藍牙™ > 模式索引標籤。
- 2 核取啟動藍牙和使其他裝置可看見這個裝置核取方塊。
- 3 點選確定。

## Bluetooth™ 合作關係

所謂 Bluetooth™ 合作關係,是為了要以安全的方式交換資訊, 而在電話與其他已啟用藍牙的裝置之間建立的關係。

### 若要建立 *Bluetooth™* 合作關係

- 1 點選 → > 設定 > 連線索引標籤 > 藍牙™。
- 2 在裝置索引標籤中,點選新增新裝置。您的電話隨即搜尋其他 在我量家,你為了。"[13] 日前公元,它是自己<br>藍牙裝置,並且在對話方塊中列出找到的裝置。
- 3 點選所需的裝置名稱。
- 4 點選下一步。
- 5 指定要建立安全連線所需的密碼。密碼可以是 1 到 16 個字元。
- 6 點選下一步。
- 7 等待所配對的裝置接受合作關係。您必須在接收端輸入所指定 的相同密碼。
- 8 所配對的裝置名稱隨即顯示,您可以進行編輯,為它輸入新名 稱。
- 9 針對您要使用的服務,從所配對的裝置核取核取方塊。
- 10 點選完成。
- $\ddot{\phantom{a}}$ 建立兩個裝置之間的藍牙合作關係只需執行一次即可。一旦建立合 作關係之後,當兩者在連線的距離範圍內,而且藍牙功能都已經開 啟時,就會自動辨識對方。因此,您將不需再次輸入密碼。

#### 若要接受 *Bluetooth™* 合作關係

- 1 確認 Bluetooth™ 功能已開啟,而且電話已經設定為顯示模式。
- 2 出現詢問是否要與其他裝置建立合作關係的提示時,點選是。
- 3 輸入密碼 (在提出合作要求的裝置上輸入之相同密碼) 即可建立
	- 安全連線。密碼必須介於 1 到 16 個字元之間。
	- 4 點選下一步。
- 5 點選完成。您現在可以與配對的裝置交換資訊。
- 若要重新命名藍牙合作關係,請點選並按住藍牙設定螢幕上裝置 索引標籤中的合作關係名稱,然後點選編輯。
- △→ 若要刪除藍牙合作關係,請點選並按住藍牙設定螢幕上裝置索引 **福家聯絡監督,所謂於**「開關為主義」。

## 連線 Bluetooth™ 免持裝置或立體聲耳機

若要使用免持裝置進行電話交談,您可以使用 Bluetooth™ 免持 装置耳機 (例如車用套件) 搭配電話。此外,您的電話還支援 A2DP (進階播音設定檔),這表示您可以使用藍牙立體聲耳機進行免持裝 置電話交談,也可以聆賞立體聲音樂。

### 若要連線 *Bluetooth™* 免持裝置或立體聲耳機

- 1 確認您的電話和 Bluetooth™ 耳機已經開啟而且相距不遠,並 且耳機已經設定為顯示模式。如需如何將耳機設定為顯示模式 的詳細資訊,請參閱廠商的說明文件。
- 2 點選 → シ設定 > 連線索引標籤 > 藍牙。
- <span id="page-28-0"></span>3 在裝置索引標籤中,點選新增新裝置。您的電話隨即搜尋其他 藍牙裝置,並且在對話方塊中列出找到的裝置。
- 4 點選藍牙耳機的名稱,然後點選下一步,您的電話隨即自動與 藍牙耳機進行配對。
- 5 確認已經核取免持聽筒核取方塊。如果您的耳機是立體聲耳 機,請確認已經核取無線立體聲耳機。
- 6 點選完成。連線到藍牙立體聲耳機時,耳機圖示 在標題列上。
- 如果藍牙立體聲耳機連線中斷,請開啟耳機並重複上述步驟 *1* 到 1 3。點選並按住藍牙立體聲耳機的名稱,然後點選設定為無線立體 聲。
- *Windows® Mobile* 會自動嘗試其中一個預先設定的密碼 *(0000*、 1111、8888、1234),為藍牙耳機與裝置進行配對。如果失敗,您 就必須手動輸入耳機隨附的密碼。

## 使用 Bluetooth™ 連線進行資料交換

您可以將電話中的資訊 (例如連絡人、行事曆項目、工作和檔案) 與電腦或其他已啟用 Bluetooth™ 的裝置進行資料交換。

如果電腦沒有內建藍牙功能,您必須使用藍牙介面卡或硬體鎖連接 至電腦。

#### 若要在電話中接收所有傳入的資料交換

- 1 點選 → > 設定 > 連線索引標籤 > 資料交換。
- 2 確認已經核取接收所有傳入的資料交換核取方塊。

#### 若要與電腦進行資料交換

- 1 開啟電話中的 Bluetooth™ 功能,並且將電話設定為顯示模式。 如需詳細資訊,請參閱*若要開啟 Bluetooth™ [功能,並且將電](#page-27-0)* [話設定為顯示模式](#page-27-0)。
- 2 建立藍牙合作關係,讓您的電腦得以接收藍牙資料交換。如果 電腦的作業系統是 Windows Vista 或 Windows XP SP2, 而且 支援電腦中安裝的藍牙介面卡,請執行下列步驟:
	- 1 在您的電腦中,從控制台開啟 藍牙裝置,然後按一下選項索 引標籤。
	- 2 如果是 Windows Vista, 請選取允許藍牙裝置尋找這部電腦。 如果是 Windows XP SP2 請選取開啟探索和允許藍牙裝置連 線到這部電腦。
	- 3 建立您的電話與電腦之間的藍牙合作關係。如需詳細資訊, 請參閱 *[Bluetooth™](#page-27-0)* 合作關係。
	- 4 在 藍牙裝置的選項索引標籤中,選取在通知區中顯示 Bluetooth 圖示。
	- 5 若要讓您的電腦能接收藍牙資料交換,請以滑鼠右鍵按一下 電腦螢幕右下角的藍牙圖示,然後選取接收檔案
- 3 現在,您可以開始進行資料交換。在您的電話中,選取要進行 資料交換的項目。這個項目可以是行事曆、工作、連絡人卡片 或檔案。
- 4 若要交換連絡人資料,請點選功能表 > 傳送連絡人 > 資料交 換。若要交換其他類型的資訊,請點選功能表 > 資料交換 [項 目的類型]。
- 5 點選您要進行資料交換的裝置名稱。
- 6 如果您與電腦交換行事曆項目、工作或連絡人資料,而這些資 料並未自動加入至 Outlook,請在 Outlook 中選取檔案 > 匯入 和匯出匯入資料。
- 已交換資料的項目會儲存在電腦的預設資料夾中,位置為 *C: \Documents and Settings\*您的使用者名稱*\My Documents (Windows XP)* 或 *C:\Users\*您的使用者名稱*\My Documents (Windows Vista)*。

## Wi-Fi (無線區域網路)

您可以將電話連線到無線網路,以便存取網際網路。您可以在家 裡 (個人網路) 或公共存取區域 (作用點) 中進行連線。

- 個人網路 通常受到保護。需要所有人的複雜密碼或金鑰。 • 作用點 – 通常不受保護,不過您可能需要登入電信業者的服
- 務,才能取得網際網路存取權。

### 若要連線到無線網路

- 1 在索尼愛立信面板中,點選
- 2 選取網路,然後點選確定。

### 若要開啟和關閉 *Wi-Fi*

在索尼愛立信面板中,點選 ??或 (1)。

- **●** 使用Wi-Fi 會消耗電池電源。未使用Wi-Fi 時,請關閉。
- $\mathcal{L}$ : 您也可以在通訊管理員中開啟和關閉 Wi-Fi。

### 設定

某些設定會因網路組態而不同。如需有關設定的詳細資訊,請洽 詢網路管理員。

## 若要變更設定

- 1 點選 → > 設定 > 連線索引標籤 > 無線區域網路。
- 2 輸入新的設定,然後點選確定。

### 狀態圖示

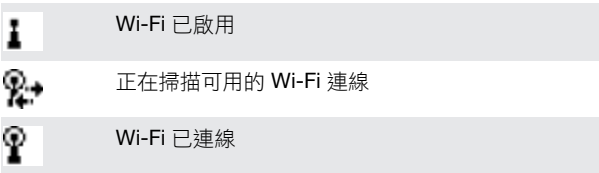

## Windows Live Messenger

您可以使用現有的 Windows Live ID, 诱過 Windows Live Messenger 進行線上通訊。

### 若要設定 *Messenger*

- $1$  點選 $\blacksquare$  > 程式集 > Messenger。
- 2 點選登入並遵循指示進行。

#### 若要登入 *Messenger*

- 1 點選 $\frac{1}{2}$  > 程式集 > Messenger。
- 2 點選登入。

#### 若要傳送立即訊息

- 1 點選 > 程式集 > Messenger。
- 2 在清單中選取連絡人,然後點選傳送訊息。<br>3 輸入訊息內容,然後點選傳送。
- 3 輸入訊息內容,然後點選傳送。

## 網際網路共用

網際網路共用可以利用電話的資料連線 (例如 GPRS 和 EDGE), 讓電腦連線到網際網路。此時,電話的功用就像數據機一樣。您 可以使用 USB 連接線或 Bluetooth™,將電話與電腦連線。

使用網際網路共用之前,請先將電腦中的 *Windows Mobile* 裝置中 心或 *ActiveSync* 中斷連線。此外,您的電話中也務必插入 *SIM* 卡,以及必須具有 *GPRS* 或電話撥號數據機連線。

### 將電話當做 USB 數據機使用

若要將電話當做 USB 數據機使用,您必須要有 USB 連接線。

您必須先在電腦中設定 *Windows Mobile* 裝置中心或 *Microsoft ActiveSync 4.5* 或更新版本,才能將電話當做 *USB* 數據機使用。

#### 若要將您的電話當做 *USB* 數據機進行設定

- 1 選取開始 > 程式集 > 網際網路共用。
- 2 在 PC 連線清單中,選取 USB。
- 3 在網路連線清單中,選取您的電話用來連線至網際網路的連線 名稱。
- 4 將 USB 連接線兩端各自連接到電話與電腦。
- 5 點選連線。

## 將電話當做 Bluetooth™ 數據機使用

您可以使用 Bluetooth™ 將電話與電腦連線,並且將電話做為電 腦的數據機使用。若要讓電腦使用電話的網際網路連線,您必須 啟用電話中的網際網路共用功能,然後再設定電腦和電話之間的 藍牙個人區域網路 (PAN)。

△● 如果電腦沒有內建藍牙功能,您必須使用藍牙介面卡或硬體鎖連 接至電腦。

#### 若要啟用網際網路共用以及設定 *PAN*

1 開啟電話中的 Bluetooth™ 功能,並且將電話設定為顯示模式。

- <span id="page-29-0"></span>2 從您的電話起始藍牙合作關係。如需詳細資訊,請參閱*[若要建](#page-27-0)* 立 *[Bluetooth™](#page-27-0)* 合作關係。
- 3 點選 → > 程式集 > 網際網路共用。
- 4 選取藍牙 PAN 做為 PC 連線。
- 5 從網路連線清單中,選取您的電話用來連線至網際網路的連線 名稱。
- 6 點選連線。
- 7 在電腦中,為您的電話設定藍牙個人區域網路 (PAN)。 Windows Vista:
	- 1 按一下開始 > 控制台 > 網路和網際網路 > 網路和共用中心。 2 按一下管理網路連線,然後按兩下個人區域網路底下的 藍牙 網路連線。
	- 3 在 Bluetooth 個人區域網路裝置對話方塊中,選取您的電 話,然後按一下連線。
	- Windows XP SP2:
	- 1 按一下開始 > 設定 >控制台 > 網路連線。
	- 2 找到並按一下清單中的 藍牙網路連線。
	- 3 按一下網路工作底下的檢視藍牙網路裝置。
- 4 在 Bluetooth 個人區域網路裝置對話方塊中,選取您的電 話,然後按一下連線。
- 8 在電話的網際網路共用螢幕上檢查狀態,確認電腦已經利用您 的電話做為藍牙數據機,成功連線到網際網路。

### 若要結束網際網路連線

• 點選網際網路共用螢幕上的中斷連線。

# 相機

您可以使用電話中的相機來拍照和錄製含有音訊的視訊短片。您 可以在 Media Xperience 面板的圖片和視訊底下找到儲存的相片 和視訊短片。

## 使用相機

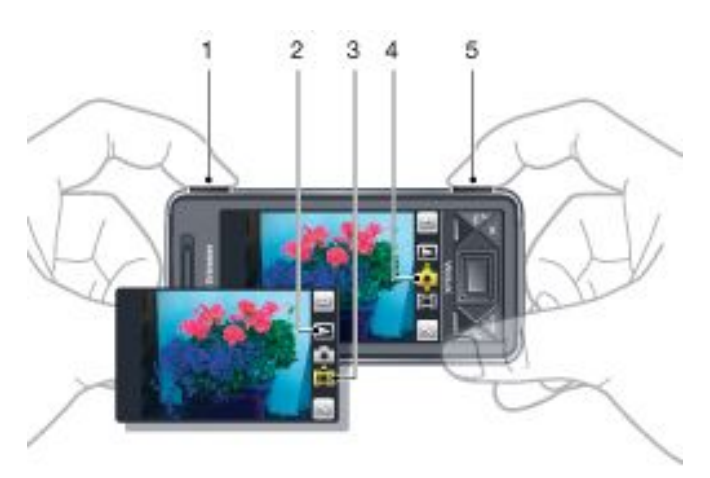

- 1 拉近或拉遠
- 2 檢視相片和視訊短片
- 3 視訊模式
- 4 相片模式
- 5 啟用相機/拍照/錄製視訊短片

## 若要啟用相機

- 按下相機按鈕 6]
- 請勿在背景具有強烈光源的情況下錄製。您可以使用支撐或自拍計 ļ 時器來避免圖片模糊。

## 若要拍照

- $1$  啟用相機,然後點選
- 2 按下**61/同**到一半的位置,以便使用自動對焦。
- 3 當點和對焦框呈現綠色時,請按到底,即可拍照。 若要使用顯示比例
- 向上或向下按音量鍵。
- **●** 只有在拍照而且圖片大小小於3百萬像素時,才能使用顯示比例。

## 若要錄製視訊短片

- 1 啟用相機,然後點選
- 2 若要使用自動對焦,請按下**10]/ [11]**到一半的位置,直到點和 對焦框呈現綠色時為止。
- 3 若要開始錄製,請將 6 / [1]按到底。
- 4 若要停止錄製,請將 [6] 但 按到底。

### 若要傳送相片或視訊短片

- 1 啟用相機,然後點選→
- $2$  點選
- 3 選取是否要透過電子郵件或圖片訊息傳送項目。

### 若要調整亮度

• 當您使用相機或錄影機時,向左或向右按方向鍵即可調整亮 度。

## 若要檢視相片和視訊

- $1$  啟用相機,然後點選
- 2 使用 < 或 > 來捲動至項目。

<span id="page-30-0"></span>3 若要檢視視訊短片,請點選<br>

## 若要刪除相片或視訊短片

- 1 當您已經拍照或錄製視訊短片時,請點選 。
- $2$  點選

## 若要變更設定

- $1$  啟用相機,然後點選 或
- 點選 ,然後點選工具列中的按鈕。

## 若要檢視設定的相關資訊

- $1$  啟用相機,然後點選 。或
- $2$  點選 , 然後點選 。
- $3$  點選設定,然後點選
- $4$  點選  $\geq$  返回。

## 若要結束相機

- 點選 = 直到您結束相機為止。
- 如果您超過兩分鐘沒有使用相機,相機就會自動關閉。

## 相片和視訊儲存

您可以將相片和視訊短片儲存在電話或記憶卡中。

### 若要設定儲存位置

- 1 啟用相機,然後點選 。或
- $2$  點選 , 然後點選 。
- $3$ 點選中。
- 4 點選儲存至,然後選取選項。

## 若要在檔案總管中檢視檔案

- 1 點選 → 2程式集 > 檔案總管。
- 2 選取電話記憶體或記憶卡,然後點選我的圖片或我的視訊資料 夾。

## 其他相機功能

透過近接對焦功能,您可以在拍照之前點選螢幕,藉以在觀景窗 中設定所需的對焦位置。

## 若要設定近接對焦

- $1$  啟用相機,然後點選
- $2$  點選 , 然後點選工具列中的對焦按鈕。
- $3$  點選
- 4 點選 返回觀景窗。
- 5 點選螢幕即可設定對焦。若要重設對焦,請點兩下螢幕。 6 拍照。

## 若要開啟燈光

- $1$  啟用相機,然後點選 或
- 2 點選 ,然後點選工具列中的燈光按鈕。
- $3$  點選 。
- $4$  點選  $\equiv$  返回觀景窗。

## 相機觀景窗圖示

在相機觀景窗中,圖示會顯示目前的設定。

## 相片相機觀景窗

頂端列會顯示:

78  $\sqrt{3}$ <sub>to</sub>  $\rightarrow$ 

- 您可以拍照的剩餘相片數目
- 圖片大小 (解析度)
- 相片的儲存位置 (電話記憶體或記憶卡)

底部列會顯示:

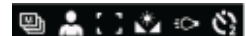

- 拍攝模式
- 場景
- 對焦 • 白平衡
- 燈光
- 自拍計時器 (2 或 10 秒)

### 視訊相機觀景窗

頂端列會顯示:

## $\frac{1}{2}$   $\sqrt{64}$   $\frac{1}{2}$  0:48:10 -

- 視訊錄音開/關
- 短片的儲存位置 (電話記憶體或記憶卡)
- 拍攝模式 • 錄製狀態
	-
- 剩餘時間 (沒有錄製時) 或已錄製的時間 (錄製時)

底部列會顯示:

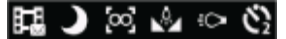

- 拍攝模式
- 場景
- 對焦 • 白平衡
- 燈光
- 自拍計時器 (2 或 10 秒)

## 相機設定的概觀

- 若要進行設定
- 1 啟用相機,然後點選 。或
- $2$  點選 , 即可檢視最常用設定的功能表。

## ■相片相機

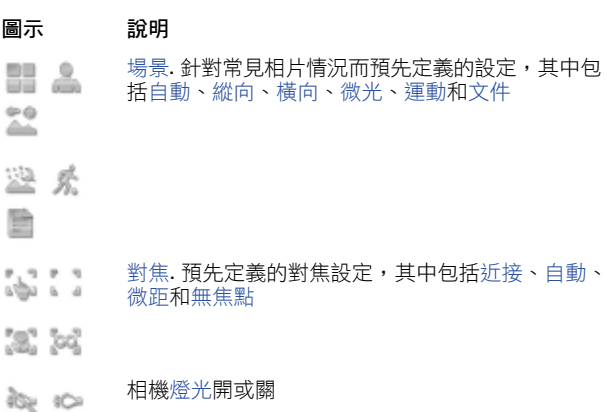

拍攝模式. 若要一次拍攝一張相片,請使用標準; 若  $\Box$   $\Xi$ 要連拍多張相片,請使用多張連拍

## 視訊相機

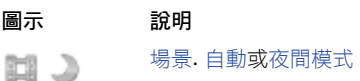

- <span id="page-31-0"></span>對焦. 預先定義的對焦設定,其中包括自動、微距 : : : 32 342 和無焦點
- 相片燈光開或關  $100 - 100$
- 拍攝模式. 標準或圖片訊息,其中短片的長度、大 **EI** EI 小和品質會進行調整,以便容納在多媒體簡訊中
	- 若要輸入其他相機設定
- $1$  啟用相機,然後點選 或
- $2$  點選 , 然後點選 。
- 3 選取一般、相片或視訊,然後輸入設定。

## 多媒體

您可以開啟 Media Xperience 面板來瀏覽和使用媒體檔案,例如 圖片、音樂和視訊。Media Xperience 面板會列出位於電話上我的 文件資料夾和記憶卡中的媒體檔案。

## 圖片

您可以使用 Media Xperience 面板中的圖片,檢視相片和圖片。 您可以透過電話相機或自其他裝置取得這些圖片,或使用檔案管 理員將圖片移至電話,並儲存在檔案總管的我的圖片中。

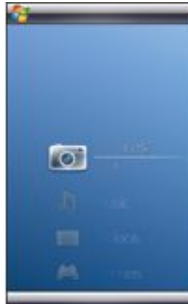

這些圖片分成下列三個類別:

- 上一張相片 最近所拍攝或收到的圖片。
- 相簿 儲存在我的圖片\相機或其子資料夾中的相片。相簿中的
- 相片會依照時間順序顯示。 • 圖片 – 儲存在我的圖片資料夾中的圖片。

醒目提示某張圖片時,即可使用某些功能表選項。

### 若要檢視圖片

- 1 在 Media Xperience 面板中,點選圖片。
- 2 點選類別以檢視其中內容。
- 3 點選以開啟圖片。

#### 若要刪除圖片

- 1 在 Media Xperience 面板中,點選圖片。
- 2 點選類別並醒目提示其中的圖片。
- 3 點選功能表 > 刪除圖片。
- 刪除圖片時,會從記憶體永遠刪除,而非僅從檢視器刪除。

#### 若要顯示圖片的相關資訊

- 1 在 Media Xperience 面板中,點選圖片。
- 2 點選類別並醒目提示其中的圖片。
- 3 點選功能表 > 資訊。 圖片標題、建立日期和大小隨即顯示。

### 圖片檢視器工具列

開啟圖片時,您便可以使用此工具列。點選圖片,即可此工具列; 再點選圖片一次,即可隱藏此工具列。

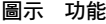

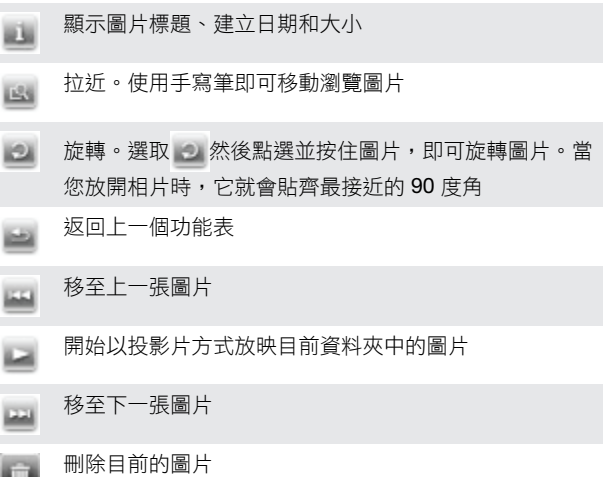

#### **若要從相片檢視器工具列刪除相片**

- <span id="page-32-0"></span>1 在 Media Xperience 面板中,點選圖片 > 相簿。
- 2 點選相簿。<br>3 點選以開
- 3 點選以開啟相片。
- 4 點選 刪除相片。

## 若要檢視投影片放映

- 1 在 Media Xperience 面板中,點選圖片 > 相簿。
- 2 點選相簿,然後點選相片。
- $3$  點選 威動投影片放映。

## 音樂

### 若要播放音樂

- 1 在 Media Xperience 面板中,點選音樂。
- 2 依照演出者、專輯、曲目或播放清單瀏覽曲目。
- 3 點選曲目即可進行播放。
- $\bullet$ 當您播放 *WMA* 檔案時,系統就會自動使用 *Windows Media Player*。

### 若要停止播放音樂

在媒體播放器中,點選 。

### 若要向前快轉或倒轉

在媒體播放器中,點選 或 。

## 若要在曲目之間移動

在媒體播放器中,點選 或 。

### 若要變更音量

• 向上或向下按音量鍵。

### 若要在背景中使用媒體播放器

- 1 當您聆聽音樂時,請點選 .
- 2 選取應用程式。
- 3 按下 返回媒體播放器。

### 播放清單

您可以建立播放清單來組織音樂。您可以將曲目加入至多個播放 清單。刪除播放清單或從播放清單中刪除曲目並不會從記憶體中 刪除曲目,只會刪除曲目的參考而已。

#### 若要建立播放清單

- 1 在 Media Xperience 面板中,點選音樂 > 播放清單 > 建立播放 清單。
- 2 輸入名稱,然後點選確定。

## 若要將曲目加入至播放清單

- 1 在 Media Xperience 面板中, 捲動至曲目。
- 2 點選功能表 > 新增曲目到播放清單。
- 3 點選播放清單。

#### 若要將專輯加入至播放清單

- 1 在 Media Xperience 面板中, 糕動至重輯。
- 2 點選功能表 > 新增專輯到播放清單。
- 3 點選播放清單。

#### 若要將演出者加入至播放清單

- 1 在 Media Xperience 面板中, 糕動至演出者。
- 2 點選功能表 > 新增演出者到播放清單。
- 3 點選播放清單。

## 若要從播放清單中移除曲目

- 1 在 Media Xperience 面板中,點選音樂 > 播放清單。
- 2 點選播放清單。
- 3 捲動至要移除的曲目。
- 4 點選功能表 > 自清單移除。

#### 立體聲可攜式免持裝置

### 若要使用免持裝置

連接可攜式免持裝置。當您接聽通話時,音樂會停止,而通話 結束時,音樂就會繼續。

## 視訊

### 若要播放視訊

- 1 在 Media Xperience 面板中,點選視訊。
- 2 點選視訊,然後捲動至要播放的視訊。
- 3 點選短片即可進行播放。
- 當您播放 *WMA* 或 *ASF* 檔案時,系統就會自動使用 *Windows Media Player*。

### 視訊播放程式控制按鈕

點選螢幕即可暫停視訊並存取下列控制按鈕:

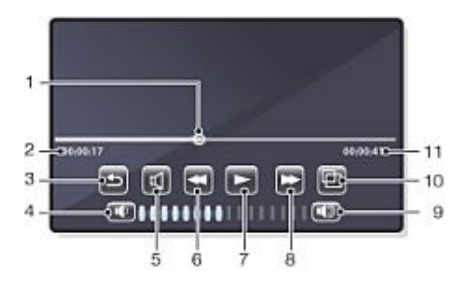

- 1 時間軸標記。點選時間軸即可跳至視訊短片任何部分
- 2 經過時間
- 3 關閉視訊播放程式
- 4 降低音量
- 
- 5 靜音
- 6 倒帶
- 7 繼續播放
- 8 快轉
- 9 提高音量
- 10 在原始大小和全螢幕之間變更視訊大小
- 11 全部時間

## 串流媒體

串流媒體可以讓您透過網路,串流即時廣播或隨選媒體內容。媒 體會以連續的串流方式傳送至您的電話,並且會於送達時與音訊 一併播放。

當您在 Opera 或 Internet Explorer 中開啟串流媒體內容 (例如 Hack出 - F- - -----<br>YouTube™) 的連結時,串流媒體應用程式會自動開啟並開始播放 內容。

串流媒體程式可以讓您播放 3GP 和 MPEG-4 檔案。此外, 它也 支援播放 SDP (工作階段描述通訊協定) 檔案。

#### 若要經由瀏覽器存取串流內容

- 1 點選開始 > Internet Explorer 或 開始 > Opera 瀏覽器
- 2 在位址列輸入網頁的 URL,該網頁包含要播放之 \*.3gp、\*.mp4 或 \*.sdp 檔的 RTSP 連結。
- 3 點選網頁中的 RTSP 連結。
- 4 串流媒體會自動開啟,並且開始播放檔案。在播放期間,您可 以使用控制按鈕來播放/暫停、拉近或拉遠,以及調整聲音音量 等等。

#### 若要直接在串流媒體播放程式中播放串流媒體檔案

當您直接在程式中串流 \*.3gp 和 \*.mp4 檔案時,串流媒體只支援 RTSP 連結。

在啟動串流媒體程式之前,請確認您已經連線到網際網路。

- 1 點選開始 > 程式集 > 串流媒體。
- 2 從程式中點選連線。<br>3 左網址列中輸λ rtsr
- 3 在網址列中輸入 rtsp:// 網站的位址。
- 4 點選連線。
- 5 串流媒體隨即開始播放檔案。在播放期間,您可以使用控制按 鈕來播放/暫停、拉近或拉遠,以及調整聲音音量等等。

## <span id="page-33-0"></span>Windows Media® Player Mobile

您可以使用 Windows Media® Player Mobile 播放電話中或網路 (例如網站) 上的數位音訊和視訊檔案。

- 若要開啟 *Windows Media Player Mobile*
- 點選 > 程式集 > Windows Media。
- 點選 即可關閉 *Windows Media® Player*。若要變更設定並讓

音樂持續播放,請點選 *>* 設定 *>* 系統索引標籤 *>* 工作管理 員 *>* 功能鍵索引標籤,然後核取點選並按住 *"X"* 結束程式核取方 塊。

## Windows Media® 的控制按鈕

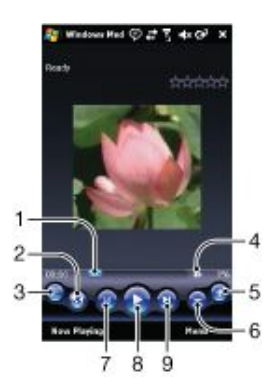

- 1 點選並拖曳即可跳至視訊或音訊的任何部分
- 2 造訪 WindowsMedia.com
- 3 全螢幕
- 4 靜音/取消靜音
- 5 提高音量
- 6 降低音量
- 7 移至目前檔案的開頭或上一個檔案
- 8 播放/暫停
- 9 移至下一個檔案

## 同步音樂和視訊

當您透過 USB 連接線將電話與電腦連線時,系統就會根據您設定 同步處理的方式,自動同步處理媒體內容,例如 MP3 檔案。Media Xperience 面板會列出位於電話內下列位置的媒體檔案:

- /我的文件/我的音樂/
- /我的文件/我的視訊/
- 記憶卡
- /我的文件/我的圖片
- /我的文件

您可以與電腦同步處理位於這些位置中的媒體內容,以及在 Media Xperience 面板中存取此媒體內容。雖然您使用電話中的 Media Xperience 面板來播放音樂和視訊,不過必須使用電腦中的 Windows Media Player 設定同步處理。

#### 若要設定同步

- 1 電腦:安裝 Windows Media Player 11 版 (可在 Windows XP 或更新版本上運作)。
- 2 電腦:依照 XPERIA™ X1 入門快速指南中的描述,設定同步。 請務必選取您要同步的媒體項目或資訊類型。
- 3 電話:如果您是使用 ActiveSync,請點選 → 程式集 >
- ActiveSync > 功能表 > 選項,然後選取媒體方塊。
- 4 電話:點選確定。

#### 若要同步音樂和視訊

- 1 雷腦:開啟 Windows Media Player,然後使用 USB 連接線將 電話與電腦連線。
- 2 在裝置設定精靈中,選取是,現在搜尋我的電腦 (只有當您之 前尚未在電腦上搜尋過媒體時才需要使用)。
- 3 當您看見電話或記憶卡時,請按一下完成。
- 4 在 Windows Media Player 的左面板中, 以滑鼠右鍵按一下電 話名稱/記憶卡,然後按一下設定同步。
- 5 在裝置設定對話方塊中,選取自動同步此裝置。
- 6 選取您想要在電腦與電話之間同步的播放清單,然後按一下新 增。
- 7 按一下完成。同步隨即啟動。
- 當您下一次在 *Windows Media Player* 執行中將電腦與電話連線 時,同步就會自動啟動。

## 傳送內容

您可以在電話與電腦之間複製檔案。

- 如果您的電腦使用 Windows XP® 或其他相容的 Windows 作 業系統,您就應該使用 Microsoft® ActiveSync® 4.5 或更新版 本。您可以在電話隨附的 CD 上找到 Microsoft® ActiveSync®。
- 如果您的電腦使用 Windows Vista®,您就應該使用屬於 Windows Vista 一部分的 Windows® Mobile 裝置中心。

#### 若要在電話與電腦之間複製檔案

- 1 將電話與電腦連線
- 2 使用 Active Sync 的電腦: 按一下 ActiveSync 中的瀏覽。使 用 Windows Mobile 裝置中心的電腦:按一下檔案管理 > 瀏覽 您的裝置內容。
- 3 電腦:使用標準的 Windows 程序,在裝置之間複製檔案或資 料夾。

## 遊戲

#### 若要進行遊戲

• 在 Media Xperience 面板中,點選遊戲,然後點選遊戲。

# <span id="page-34-0"></span>GPS – 定位服務

您的電話配備有 A-GPS 接收器,它會使用衛星訊號來計算您的位 置。

## 使用 A-GPS

當您使用需要 A-GPS 接收器來尋找位置的功能時,請確定您可以 清楚看見天空。幾分鐘之後,如果 A-GPS 接收器找不到您的位 置,請移至其他位置。

## QuickGPS

QuickGPS 可讓您從伺服器而非衛星下載目前的衛星位置和時間 資訊。這項功能可以加快判斷 GPS 位置的時間。

### 若要使用 *QuickGPS*

- $1$  點選 $\frac{1}{2}$  > 程式集 > QuickGPS ·
- 2 點選下載。

## 適用於行動電話的 Google Maps™

Google Maps™ 可讓您檢視目前的位置、尋找其他位置以及計算 路線。

當您啟動 Google Maps 時,系統就會使用附近行動電話基地台的 資訊來顯示您的大約位置。當 GPS 接收器找到您的位置時,GPS 位置就會取代大約位置。

#### 若要使用 *Google Maps*

• 點選 > 程式集 > Google Maps。

### 若要檢視 *Google Maps* 的相關說明

• 在 Google Maps 中,點選功能表 > 說明。

# 管理您的電話

## 安裝應用程式

您可以為電話安裝其他程式。這些程式必須與電話相容,亦即必 須與 Windows Mobile 6.1 版相容。

#### 若要安裝應用程式

- 1 首先將程式下載至電腦。
- 2 如果程式檔案是經過壓縮的格式 (例如 .zip),請先將檔案解壓 縮。
- 3 閱讀程式所隨附的安裝指示或說明文件。許多程式都有提供特 殊的安裝指示。
- 4 將電話與電腦連 (建議使用 USB 連接線)。
- 5 按兩下程式檔案 (其格式通常為 .exe)。如果格式為 .cab, 請將 檔案複製到裝置中,然後按一下裝置中的檔案開始安裝。

## 移除應用程式

您可以移除已經安裝的程式。不過,您無法移除電話本身隨附的 程式。

### 若要移除應用程式

- 1 點選開始 > 設定 > 系統索引標籤 > 移除程式。
- 2 在儲存記憶體中的程式清單中,選取您要移除的程式,然後點 選移除。
- 3 點選是。如果出現其他確認訊息,請再次點選是。

## 節省電力

某些功能和應用程式可能相當地耗電。您可以關閉在背景執行的 應用程式,以及停用不需要的功能。此外,照明、傳輸和動畫圖 片也和某些舊型 SIM 卡一樣,都是耗電的元兇。

#### 若要停用照明

- 1 在主記憶體功能表中,選取開始 > 設定 > 系統索引標籤 > 照 明。
- 2 取消核取啟用照明。

#### 若要減少亮度

- 1 在主記憶體功能表中,點選開始 > 設定 > 系統索引標籤 > 電 源 > 背光照明索引標籤。
- 2 使用滑桿減少亮度。

### 若要使用自動關閉

- 1 在主記憶體功能表中,點選開始 > 設定 > 系統索引標籤 > 電 源 > 進階索引標籤。
- 2 勾選核取方塊,並且縮短不同功能關閉之前的時間。

## 若要關閉連線

- 1 在主記憶體功能表中,點選開始 > 設定 > 連線索引標籤 > 通 訊管理員。
- 2 關閉您不需要的連線。 Bluetooth、Wi-Fi、Microsoft Direct Push 和資料連線都相當 耗電。

## <span id="page-35-0"></span>如何安全又有效地使用電話 - 附加資訊

索尼愛立信產品的工作溫度應該介於 +14°F (-10°C) 和 +113°F (+45°C) 之間,如此可確保具有最佳的效能。

所使用的電池必須是索尼愛立信核准的電池,而且必須符合 IEEE 1725 標準。

## Declaration of Conformity for X1

We, Sony Ericsson Mobile Communications AB of

Nya Vattentornet

SE-221 88 Lund, Sweden

declare under our sole responsibility that our product

Sony Ericsson type AAD-3880001-BV

and in combination with our accessories, to which this declaration relates is in conformity with the appropriate standards EN 301 511:V9.0.2, EN 301 908-1:V2.2.1, EN 301 908-2:V2.2.1, EN 300 328:V1.7.1, EN 300 440-1:V1.7.1, EN 300 440-2:V1.1.2, EN 301 489-7:V1.3.1, EN 301 489-17:V1.2.1, EN 301 489-24:V1.3.1, EN 301 489-3:V1.4.1, EN 60 950-1:2006 following the provisions of, Radio Equipment and Telecommunication Terminal Equipment directive 1999/5/EC.

Lund, June 2008

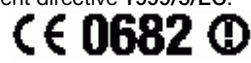

<u>Aego (</u> ) an<del>to</del>

Shoji Nemoto, *Head of Product Business Group GSM/UMTS* 本公司符合 R&TTE Directive (1999/5/EC) 中的規定。

## Declaration of Conformity for X1a

We, Sony Ericsson Mobile Communications AB of

Nya Vattentornet

SE-221 88 Lund, Sweden

declare under our sole responsibility that our product

Sony Ericsson type AAD-3880002-BV

and in combination with our accessories, to which this declaration relates is in conformity with the appropriate standards EN 301 511:V9.0.2, EN 301 908-1:V2.2.1, EN 301 908-2:V2.2.1, EN 300 328:V1.7.1, EN 300 440-1:V1.7.1, EN 300 440-2:V1.1.2, EN 301 489-7:V1.3.1, EN 301 489-17:V1.2.1, EN 301 489-24:V1.3.1, EN 301 489-3:V1.4.1, EN 60 950-1:2006 following the provisions of, Radio Equipment and Telecommunication Terminal Equipment directive 1999/5/EC.

Lund, June 2008

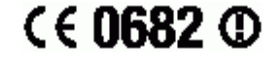

Fiefo (<sup>Dento :</sup>

Shoji Nemoto, *Head of Product Business Group GSM/UMTS*

本公司符合 R&TTE Directive (1999/5/EC) 中的規定。

## FCC Statement

This device complies with Part 15 of the FCC rules.Operation is subject to the following two conditions: (1) This device may not cause harmful interference, and (2) This device must accept any interference received, including interference that may cause undesired operation.

Any change or modification not expressly approved by Sony Ericsson may void the user's authority to operate the equipment.

This equipment has been tested and found to comply with the limits for a Class B digital device, pursuant to Part 15 of the FCC Rules. These limits are designed to provide reasonable protection against harmful interference in a residential installation. This equipment generates, uses and can radiate radio frequency energy and, if not installed and used in

<span id="page-36-0"></span>accordance with the instructions, may cause harmful interference to radio communications. However, there is no guarantee that interference will not occur in a particular installation.

If this equipment does cause harmful interference to radio or television reception, which can be determined by turning the equipment off and on, the user is encouraged to try to correct the interference by one or more of the following measures:

- Reorient or relocate the receiving antenna.
- Increase the separation between the equipment and receiver.
- Connect the equipment into an outlet on a circuit different from that to which the receiver is connected.
- Consult the dealer or an experienced radio/TV technician for help.

## Industry Canada Statement

This device complies with RSS-210 of Industry Canada.

Operation is subject to the following two conditions: (1) this device may not cause interference, and (2) this device must accept any interference, including interference that may cause undesired operation of the device.

This Class B digital apparatus complies with Canadian ICES-003.

Cet appareil numérique de la classe B est conforme à la norme NMB-003 du Canada.

# <span id="page-37-0"></span>索引

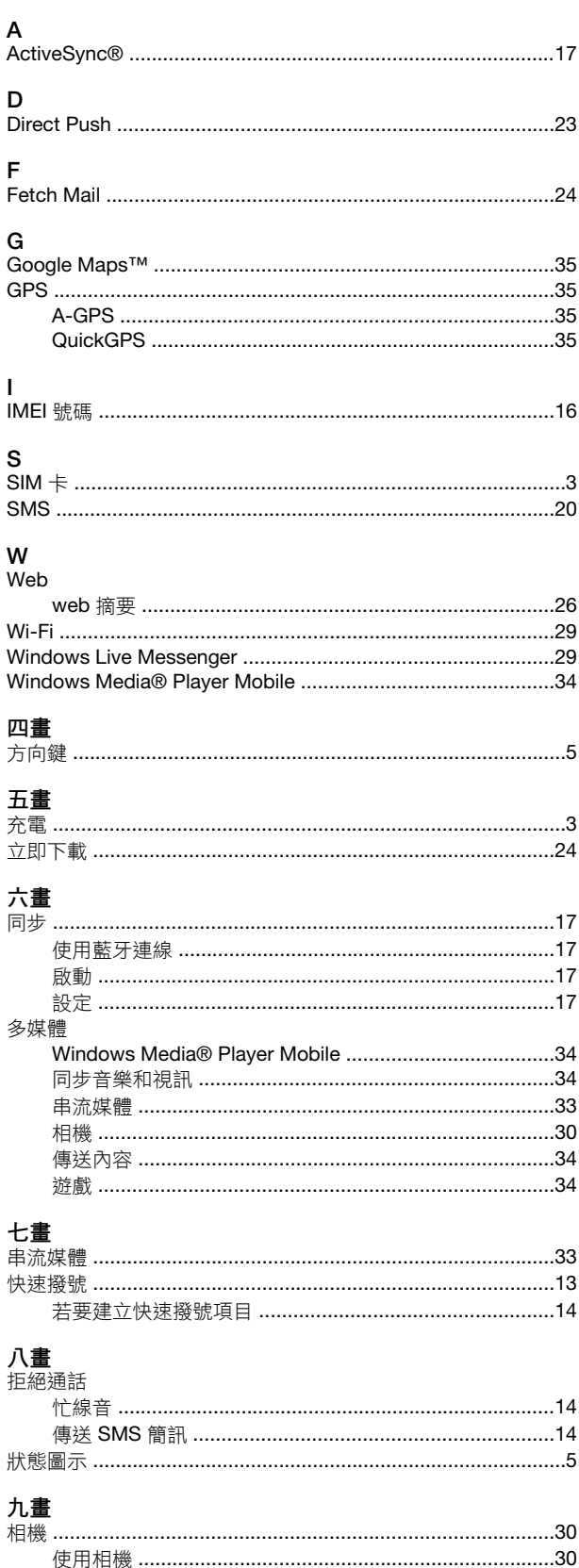

其他功能 …………………………………………………………………31 面板 ………………………………………………………………………………………8 下載新的 ………………………………………………………………12 

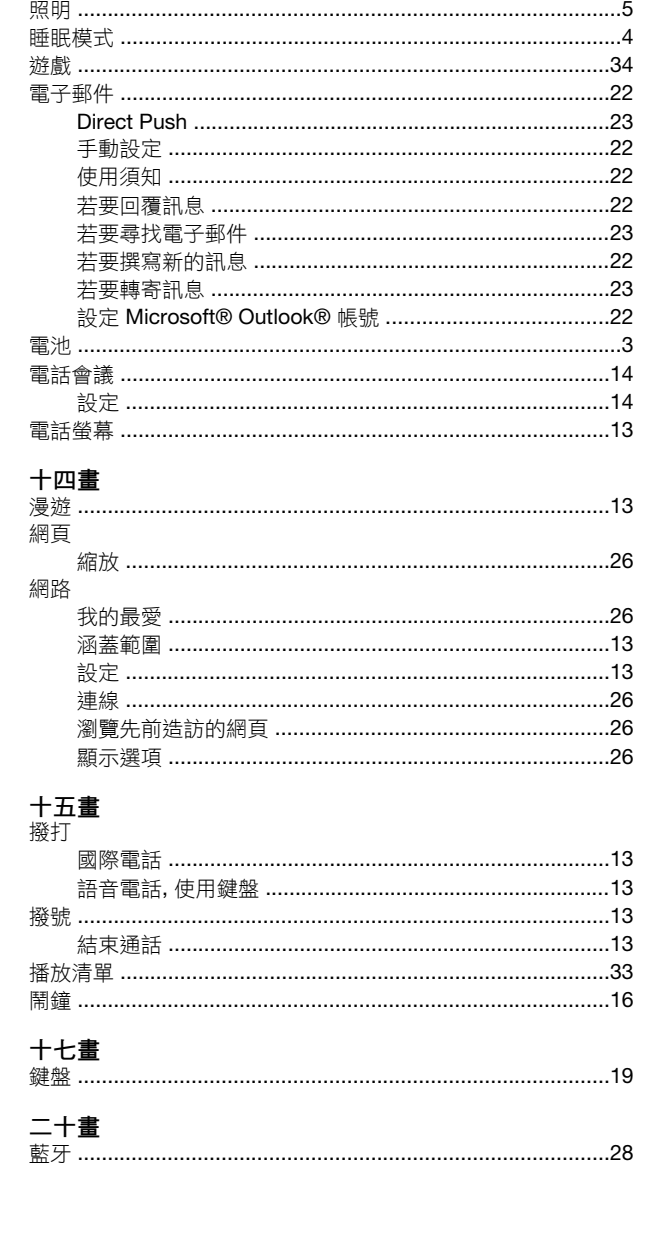

同步 ………………………………………………………………………17

使用鍵盤 ………………………………………………………………14 若要檢視附件 ……………………………………………………………………22

十畫

訊息中心

十一畫 …<br>排程

視訊電話

十二畫

十三畫

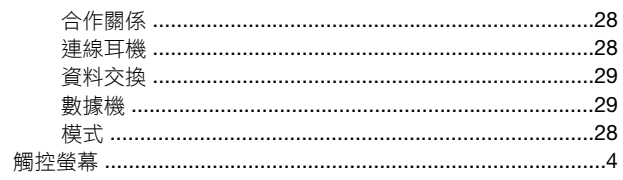